# **OptiPlex 7090 Small Form Factor**

Service Manual

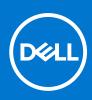

Regulatory Model: D15S Regulatory Type: D15S004 August 2021 Rev. A01

#### Notes, cautions, and warnings

(i) NOTE: A NOTE indicates important information that helps you make better use of your product.

CAUTION: A CAUTION indicates either potential damage to hardware or loss of data and tells you how to avoid the problem.

MARNING: A WARNING indicates a potential for property damage, personal injury, or death.

© 2021 Dell Inc. or its subsidiaries. All rights reserved. Dell, EMC, and other trademarks are trademarks of Dell Inc. or its subsidiaries. Other trademarks may be trademarks of their respective owners.

# Contents

| Chapter 1: Working inside your computer             | 6  |
|-----------------------------------------------------|----|
| Safety instructions                                 | 6  |
| Before working inside your computer                 | 6  |
| Safety precautions                                  | 7  |
| Electrostatic discharge—ESD protection              | 7  |
| ESD field service kit                               |    |
| Transporting sensitive components                   | 9  |
| After working inside your computer                  | 9  |
| Chapter 2: Removing and installing components       |    |
| Recommended tools                                   |    |
| Screw List                                          | 10 |
| Major components of your system                     | 11 |
| Side cover                                          |    |
| Removing the side cover                             |    |
| Installing the side cover                           | 14 |
| Intrusion switch                                    | 15 |
| Removing the intrusion switch                       |    |
| Installing the intrusion switch                     | 15 |
| Front bezel                                         | 16 |
| Removing the front bezel                            | 16 |
| Installing the front bezel                          | 17 |
| Hard drive                                          |    |
| Removing the 2.5/3.5-inch hard-drive caddy          | 19 |
| Removing the 2.5-inch hard-drive                    |    |
| Installing the 2.5/3.5-inch hard-drive caddy        |    |
| Installing the 2.5-inch hard-drive                  |    |
| Solid-state drive                                   |    |
| Removing the M.2 2230 solid-state drive             |    |
| Installing the M.2 2230 solid-state drive           |    |
| Removing the M.2 2280 solid-state drive             |    |
| Installing the M.2 2280 solid-state drive           |    |
| Optical drive                                       |    |
| Removing the hard-drive and optical-drive bracket   |    |
| Installing the hard-drive and optical-drive bracket |    |
| Removing the slim optical-drive                     |    |
| Installing the slim optical-drive                   |    |
| SD-card reader                                      |    |
| Removing the SD-card reader                         |    |
| Installing the SD-card reader                       |    |
| WLAN card                                           |    |
| Removing the WLAN card                              |    |
| Installing the WLAN card                            |    |
| Fan and heat-sink assembly                          |    |

| Removing the fan and heat-sink assembly        |    |
|------------------------------------------------|----|
| Installing the fan and heat-sink assembly      |    |
| Graphics card                                  |    |
| Removing the graphics card                     |    |
| Installing the graphics card                   |    |
| Coin-cell battery                              | 41 |
| Removing the coin-cell battery                 | 41 |
| Installing the coin-cell battery               |    |
| Memory modules                                 |    |
| Removing the memory modules                    |    |
| Installing the memory modules                  |    |
| Processor                                      |    |
| Removing the processor                         |    |
| Installing the processor                       |    |
| Power button                                   |    |
| Removing the power button                      |    |
| Installing the power button                    |    |
| Power-supply unit                              |    |
| Removing the power-supply unit                 |    |
| Installing the power-supply unit               |    |
| System board                                   |    |
| System board callouts - 7090 Small Form Factor |    |
| Removing the system board                      |    |
| Installing the system board                    |    |
| Chapter 3: Software                            | 63 |
| ·<br>Drivers and downloads                     |    |
|                                                |    |
| Chapter 4: System setup                        |    |
| Boot menu                                      |    |
| Navigation keys                                |    |
| Boot Sequence                                  |    |
| System setup options                           | 65 |
| Overview                                       |    |
| Boot Configuration                             | 71 |
| Integrated Devices                             |    |
| Storage                                        | 73 |
| Display                                        |    |
| Connection                                     | 74 |
| Power                                          |    |

| Updating the BIOS in Windows                           |    |
|--------------------------------------------------------|----|
| Updating the BIOS in Linux and Ubuntu                  |    |
| Updating the BIOS using the USB drive in Windows       |    |
| Updating the BIOS from the F12 One-Time boot menu      |    |
| System and setup password                              |    |
| Assigning a system setup password                      |    |
| Deleting or changing an existing system setup password |    |
| Chapter 5: Troubleshooting                             | 86 |
| SupportAssist diagnostics                              |    |
| Diagnostic LED behavior                                |    |
| Recovering the operating system                        |    |
| Flashing the BIOS                                      |    |
| Flashing BIOS (USB key)                                |    |
| Backup media and recovery options                      |    |
| WiFi power cycle                                       |    |
| Drain residual flea power (perform hard reset)         |    |
| Chapter 6: Getting help and contacting Dell            | 90 |

# Working inside your computer

# **Safety instructions**

Use the following safety guidelines to protect your computer from potential damage and to ensure your personal safety. Unless otherwise noted, each procedure included in this document assumes that you have read the safety information that shipped with your computer.

- WARNING: Before working inside your computer, read the safety information that is shipped with your computer. For more safety best practices, see the Regulatory Compliance home page at www.dell.com/ regulatory\_compliance.
- WARNING: Disconnect your computer from all power sources before opening the computer cover or panels. After you finish working inside the computer, replace all covers, panels, and screws before connecting your computer to an electrical outlet.

 $\wedge$  CAUTION: To avoid damaging the computer, ensure that the work surface is flat, dry, and clean.

- CAUTION: To avoid damaging the components and cards, handle them by their edges, and avoid touching the pins and the contacts.
- CAUTION: You should only perform troubleshooting and repairs as authorized or directed by the Dell technical assistance team. Damage due to servicing that is not authorized by Dell is not covered by your warranty. See the safety instructions that is shipped with the product or at www.dell.com/regulatory\_compliance.
- CAUTION: Before touching anything inside your computer, ground yourself by touching an unpainted metal surface, such as the metal at the back of the computer. While you work, periodically touch an unpainted metal surface to dissipate static electricity which could harm internal components.
- CAUTION: When you disconnect a cable, pull it by its connector or its pull tab, not the cable itself. Some cables have connectors with locking tabs or thumbscrews that you must disengage before disconnecting the cable. When disconnecting cables, keep them evenly aligned to avoid bending the connector pins. When connecting cables, ensure that the ports and the connectors are correctly oriented and aligned.
- CAUTION: Press and eject any installed card from the media-card reader.
- (i) NOTE: The color of your computer and certain components may appear differently than shown in this document.

### Before working inside your computer

#### About this task

(i) NOTE: The images in this document may differ from your computer depending on the configuration you ordered.

#### Steps

- 1. Save and close all open files and exit all open applications.
- 2. Shut down your computer. Click Start > **U** Power > Shut down.

**NOTE:** If you are using a different operating system, see the documentation of your operating system for shut-down instructions.

3. Disconnect your computer and all attached devices from their electrical outlets.

4. Disconnect all attached network devices and peripherals, such as keyboard, mouse, and monitor from your computer.

CAUTION: To disconnect a network cable, first unplug the cable from your computer and then unplug the cable from the network device.

5. Remove any media card and optical disc from your computer, if applicable.

### Safety precautions

The safety precautions chapter details the primary steps to be taken before performing any disassembly instructions.

Observe the following safety precautions before you perform any installation or break/fix procedures involving disassembly or reassembly:

- Turn off the system and all attached peripherals.
- Disconnect the system and all attached peripherals from AC power.
- Disconnect all network cables, telephone, and telecommunications lines from the system.
- Use an ESD field service kit when working inside any to avoid electrostatic discharge (ESD) damage.
- After removing any system component, carefully place the removed component on an anti-static mat.
- Wear shoes with non-conductive rubber soles to reduce the chance of getting electrocuted.

### Standby power

Dell products with standby power must be unplugged before you open the case. Systems that incorporate standby power are essentially powered while turned off. The internal power enables the system to be remotely turned on (wake on LAN) and suspended into a sleep mode and has other advanced power management features.

Unplugging, pressing and holding the power button for 20 seconds should discharge residual power in the system board.

### Bonding

Bonding is a method for connecting two or more grounding conductors to the same electrical potential. This is done through the use of a field service electrostatic discharge (ESD) kit. When connecting a bonding wire, ensure that it is connected to bare metal and never to a painted or non-metal surface. The wrist strap should be secure and in full contact with your skin, and ensure that you remove all jewelry such as watches, bracelets, or rings prior to bonding yourself and the equipment.

### Electrostatic discharge—ESD protection

ESD is a major concern when you handle electronic components, especially sensitive components such as expansion cards, processors, memory DIMMs, and system boards. Very slight charges can damage circuits in ways that may not be obvious, such as intermittent problems or a shortened product life span. As the industry pushes for lower power requirements and increased density, ESD protection is an increasing concern.

Due to the increased density of semiconductors used in recent Dell products, the sensitivity to static damage is now higher than in previous Dell products. For this reason, some previously approved methods of handling parts are no longer applicable.

Two recognized types of ESD damage are catastrophic and intermittent failures.

- **Catastrophic** Catastrophic failures represent approximately 20 percent of ESD-related failures. The damage causes an immediate and complete loss of device functionality. An example of catastrophic failure is a memory DIMM that has received a static shock and immediately generates a "No POST/No Video" symptom with a beep code emitted for missing or nonfunctional memory.
- Intermittent Intermittent failures represent approximately 80 percent of ESD-related failures. The high rate of
  intermittent failures means that most of the time when damage occurs, it is not immediately recognizable. The DIMM
  receives a static shock, but the tracing is merely weakened and does not immediately produce outward symptoms related to
  the damage. The weakened trace may take weeks or months to melt, and in the meantime may cause degradation of memory
  integrity, intermittent memory errors, etc.

The more difficult type of damage to recognize and troubleshoot is the intermittent (also called latent or "walking wounded") failure.

Perform the following steps to prevent ESD damage:

- Use a wired ESD wrist strap that is properly grounded. The use of wireless anti-static straps is no longer allowed; they do not provide adequate protection. Touching the chassis before handling parts does not ensure adequate ESD protection on parts with increased sensitivity to ESD damage.
- Handle all static-sensitive components in a static-safe area. If possible, use anti-static floor pads and workbench pads.
- When unpacking a static-sensitive component from its shipping carton, do not remove the component from the anti-static packing material until you are ready to install the component. Before unwrapping the anti-static packaging, ensure that you discharge static electricity from your body.
- Before transporting a static-sensitive component, place it in an anti-static container or packaging.

### **ESD field service kit**

The unmonitored Field Service kit is the most commonly used service kit. Each Field Service kit includes three main components: anti-static mat, wrist strap, and bonding wire.

### Components of an ESD field service kit

The components of an ESD field service kit are:

- Anti-Static Mat The anti-static mat is dissipative and parts can be placed on it during service procedures. When using an anti-static mat, your wrist strap should be snug and the bonding wire should be connected to the mat and to any bare metal on the system being worked on. Once deployed properly, service parts can be removed from the ESD bag and placed directly on the mat. ESD-sensitive items are safe in your hand, on the ESD mat, in the system, or inside a bag.
- Wrist Strap and Bonding Wire The wrist strap and bonding wire can be either directly connected between your wrist and bare metal on the hardware if the ESD mat is not required, or connected to the anti-static mat to protect hardware that is temporarily placed on the mat. The physical connection of the wrist strap and bonding wire between your skin, the ESD mat, and the hardware is known as bonding. Use only Field Service kits with a wrist strap, mat, and bonding wire. Never use wireless wrist straps. Always be aware that the internal wires of a wrist strap are prone to damage from normal wear and tear, and must be checked regularly with a wrist strap tester in order to avoid accidental ESD hardware damage. It is recommended to test the wrist strap and bonding wire at least once per week.
- ESD Wrist Strap Tester The wires inside of an ESD strap are prone to damage over time. When using an unmonitored kit, it is a best practice to regularly test the strap prior to each service call, and at a minimum, test once per week. A wrist strap tester is the best method for doing this test. If you do not have your own wrist strap tester, check with your regional office to find out if they have one. To perform the test, plug the wrist-strap's bonding-wire into the tester while it is strapped to your wrist and push the button to test. A green LED is lit if the test is successful; a red LED is lit and an alarm sounds if the test fails.
- Insulator Elements It is critical to keep ESD sensitive devices, such as plastic heat sink casings, away from internal parts that are insulators and often highly charged.
- Working Environment Before deploying the ESD Field Service kit, assess the situation at the customer location. For example, deploying the kit for a server environment is different than for a desktop or portable environment. Servers are typically installed in a rack within a data center; desktops or portables are typically placed on office desks or cubicles. Always look for a large open flat work area that is free of clutter and large enough to deploy the ESD kit with additional space to accommodate the type of system that is being repaired. The workspace should also be free of insulators that can cause an ESD event. On the work area, insulators such as Styrofoam and other plastics should always be moved at least 12 inches or 30 centimeters away from sensitive parts before physically handling any hardware components
- ESD Packaging All ESD-sensitive devices must be shipped and received in static-safe packaging. Metal, static-shielded bags are preferred. However, you should always return the damaged part using the same ESD bag and packaging that the new part arrived in. The ESD bag should be folded over and taped shut and all the same foam packing material should be used in the original box that the new part arrived in. ESD-sensitive devices should be removed from packaging only at an ESD-protected work surface, and parts should never be placed on top of the ESD bag because only the inside of the bag is shielded. Always place parts in your hand, on the ESD mat, in the system, or inside an anti-static bag.
- **Transporting Sensitive Components** When transporting ESD sensitive components such as replacement parts or parts to be returned to Dell, it is critical to place these parts in anti-static bags for safe transport.

### ESD protection summary

It is recommended that all field service technicians use the traditional wired ESD grounding wrist strap and protective anti-static mat at all times when servicing Dell products. In addition, it is critical that technicians keep sensitive parts separate from all insulator parts while performing service and that they use anti-static bags for transporting sensitive components.

### **Transporting sensitive components**

When transporting ESD sensitive components such as replacement parts or parts to be returned to Dell, it is critical to place these parts in anti-static bags for safe transport.

### After working inside your computer

#### About this task

**CAUTION:** Leaving stray or loose screws inside your computer may severely damage your computer.

#### Steps

- 1. Replace all screws and ensure that no stray screws remain inside your computer.
- 2. Connect any external devices, peripherals, or cables you removed before working on your computer.
- 3. Replace any media cards, discs, or any other parts that you removed before working on your computer.
- 4. Connect your computer and all attached devices to their electrical outlets.
- 5. Turn on your computer.

# 2

# **Removing and installing components**

(i) NOTE: The images in this document may differ from your computer depending on the configuration you ordered.

## **Recommended tools**

The procedures in this document may require the following tools:

- Phillips #0 screwdriver
- Phillips #1 screwdriver
- Plastic scribe-Recommended for field technician

## **Screw List**

The following table shows the screw list and the images for different components.

#### Table 1. Screw list

| Component                       | Screw type     | Quantity | Image    |
|---------------------------------|----------------|----------|----------|
| M.2 2230/2280 solid-state drive | M2x3           | 1        | <b>9</b> |
| SD-card reader                  | M3x5           | 2        |          |
| WLAN card                       | M2x3           | 1        | <b>9</b> |
| Fan and heatsink assembly       | Captive screws | 4        |          |
| Power-supply unit               | 6x32           | 3        |          |
| System board                    | #6-32          | 4        |          |

# Major components of your system

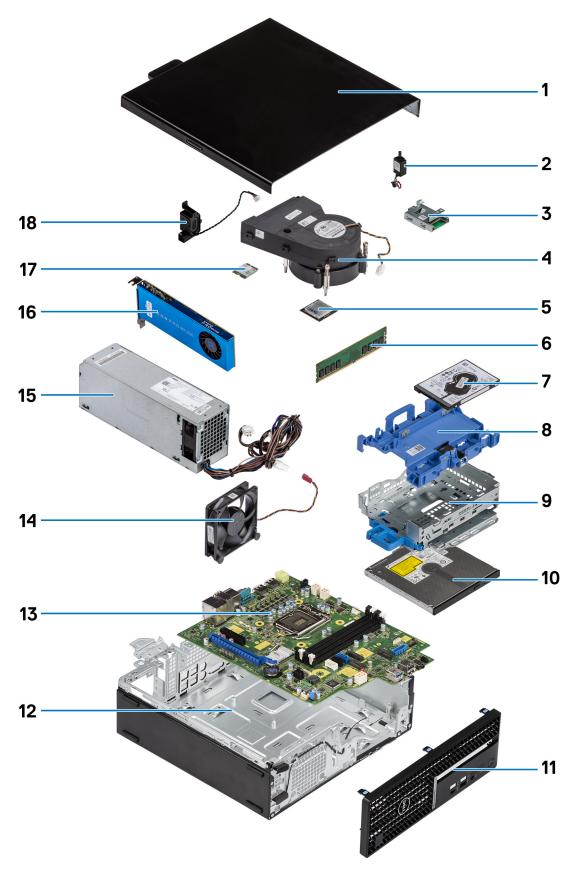

1. Side cover

- 2. Intrusion switch
- 3. SD-card reader
- 4. Processor fan and heat-sink assembly
- 5. Processor
- 6. Memory module
- 7. 2.5-inch hard-drive
- 8. 2.5/3.5-inch hard-drive caddy

(i) NOTE: The caddy can hold one 2.5 inch and 3.5-inch hard drives on both sides.

- 9. Hard-drive and Optical-drive bracket
- 10. Optical Drive
- 11. Front bezel
- 12. Chassis
- 13. System board
- 14. Chassis fan
- 15. Power Supply Unit
- 16. Powered Graphical processing unit
- 17. M.2 WLAN
- 18. Speaker
- () NOTE: Dell provides a list of components and their part numbers for the original system configuration purchased. These parts are available according to warranty coverages purchased by the customer. Contact your Dell sales representative for purchase options.

# Side cover

### Removing the side cover

#### Prerequisites

1. Follow the procedure in before working inside your computer.

(i) NOTE: Ensure that you remove the security cable from the security-cable slot (if applicable).

#### About this task

The following images how the side covers and provide a visual representation of the removal procedure.

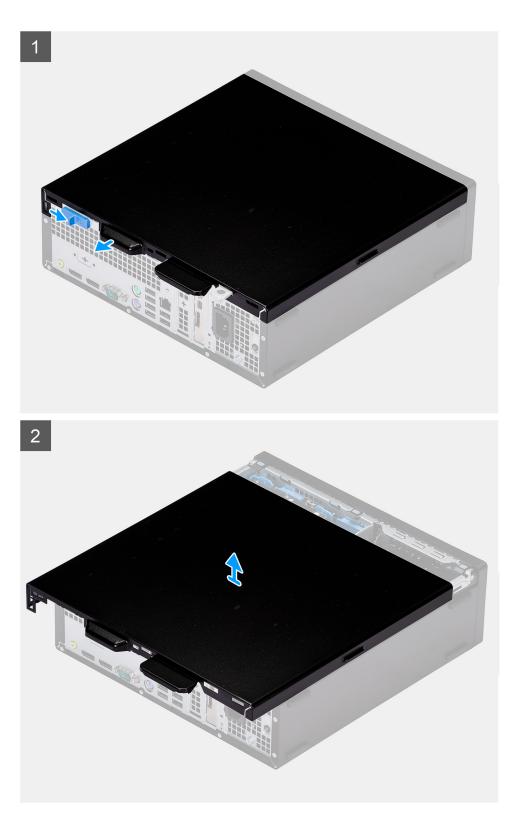

- 1. Slide the release latch to the right until your hear a click and slide the cover towards the back of the computer.
- **2.** Lift the side cover from the computer.

### Installing the side cover

#### Prerequisites

If you are replacing a component, remove the existing component before performing the installation procedure.

#### About this task

The following image shows the side cover and provides a visual representation of the installation procedure.

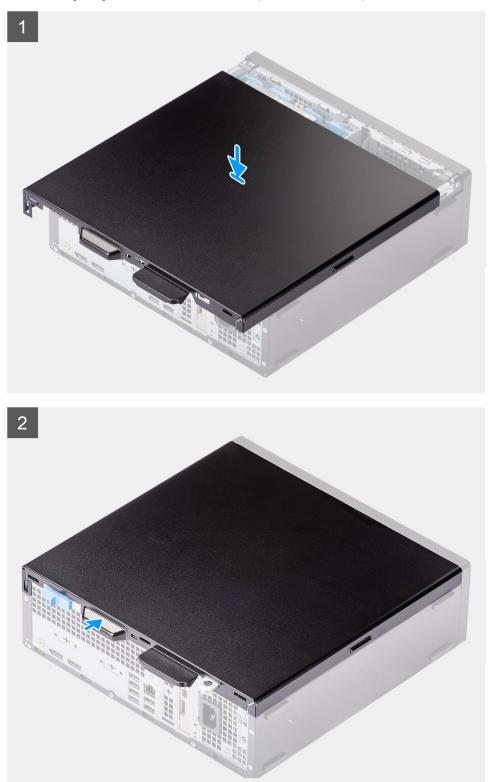

- 1. Place the side cover onto the system aligning the tabs on the chassis.
- 2. Slide the side cover towards the front of the computer until you hear the release latch click.

#### Next steps

1. Follow the procedure in after working inside your computer.

# **Intrusion switch**

### **Removing the intrusion switch**

#### Prerequisites

- 1. Follow the procedure in before working inside your computer.
- 2. Remove the side cover.

#### About this task

The following image indicate the location of the intrusion switch and provide a visual representation of the removal procedure.

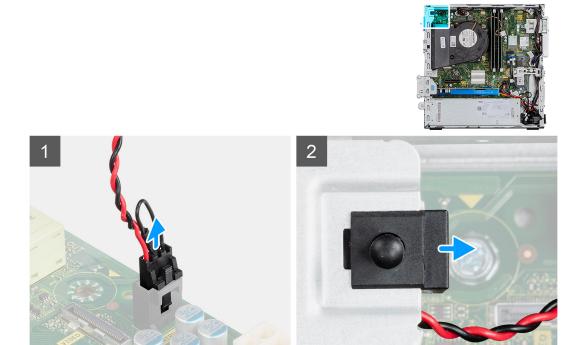

#### Steps

- 1. Press down on the latch on the intrusion switch cable and disconnect it from the connector on the system board.
- 2. Slide the intrusion switch and lift it away from the computer .

### Installing the intrusion switch

#### Prerequisites

If you are replacing a component, remove the existing component before performing the installation procedure.

#### About this task

The following image indicates the location of the intrusion switch and provides a visual representation of the installation procedure.

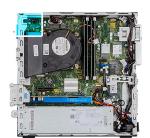

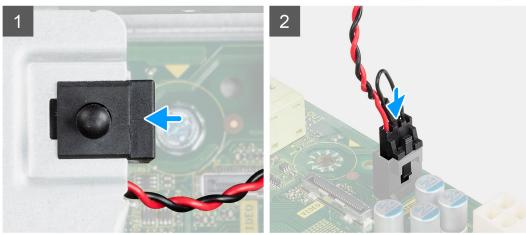

#### Steps

- 1. Slide the intrusion switch into the slot on the chassis.
- 2. Insert the connector from intrusion switch cable into the connector on the system board until it clicks into place.

#### Next steps

- 1. Install the side cover.
- 2. Follow the procedure in after working inside your computer.

## **Front bezel**

### Removing the front bezel

#### Prerequisites

- 1. Follow the procedure in before working inside your computer.
- 2. Remove the side cover.

#### About this task

The following images indicate the location of the front bezel and provide a visual representation of the removal procedure.

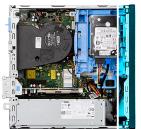

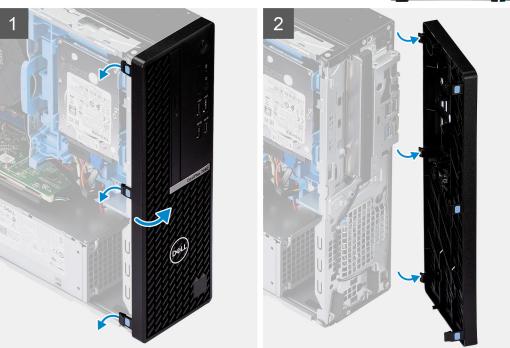

- 1. Gently pry and release the front-cover tabs sequentially from the top.
- 2. Rotate the front cover outward from the chassis.
- 3. Remove the front bezel from the chassis.

### Installing the front bezel

#### Prerequisites

If you are replacing a component, remove the existing component before performing the installation procedure.

#### About this task

The following image indicates the location of the front bezel and provides a visual representation of the installation procedure.

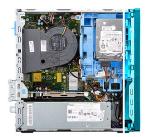

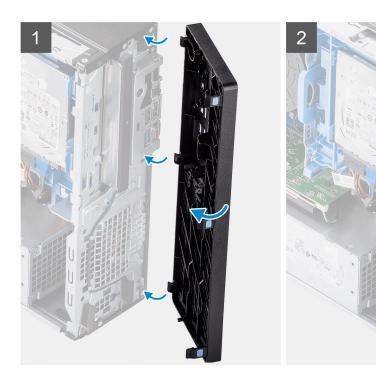

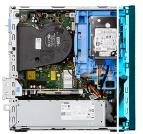

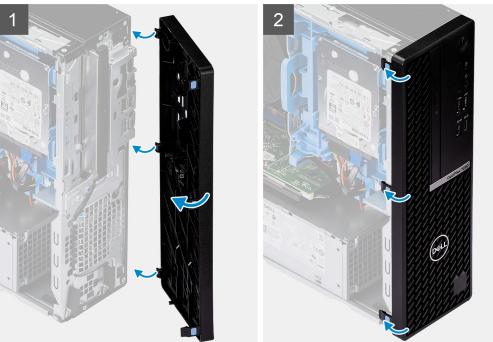

- 1. Align and insert the front-cover tabs with the slots on the chassis.
- 2. Rotate the front cover towards the chassis and snap it into place.

#### Next steps

- 1. Install the side cover.
- 2. Follow the procedure in after working inside your computer.

## Hard drive

### Removing the 2.5/3.5-inch hard-drive caddy

#### Prerequisites

- 1. Follow the procedure in before working inside your computer.
- 2. Remove the side cover.
- 3. Remove the front bezel.

#### About this task

The following images indicate the location of the 2.5/3.5-inch hard-drive caddy and provide a visual representation of the removal procedure.

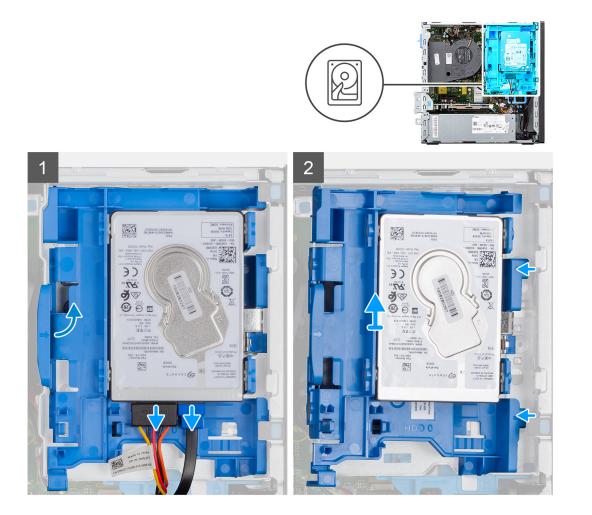

- 1. Disconnect the hard-drive data and power cables from the connectors on the hard drive and push the left tab towards the hard-drive to free the caddy from the chassis
- 2. Release the hard-drive caddy from the tabs on the right side and slide the hard-drive caddy out.

**NOTE:** The hard-drive's power and data cables can only connected from the bottom side of the caddy. Make a note of the orientation of the hard drive to avoid errors during installation.

### Removing the 2.5-inch hard-drive

#### Prerequisites

- 1. Follow the procedure in before working inside your computer.
- 2. Remove the side cover.
- **3.** Remove the front bezel.
- 4. Remove the 2.5/3.5-inch hard-drive caddy.

#### About this task

The following images indicate the location of the hard drive and provide a visual representation of the removal procedure.

**NOTE:** The hard-drive caddy can hold both 2.5-inch and 3.5-inch hard drives simultaneously. Turn over the caddy to find the second set of mounting points for hard-drives.

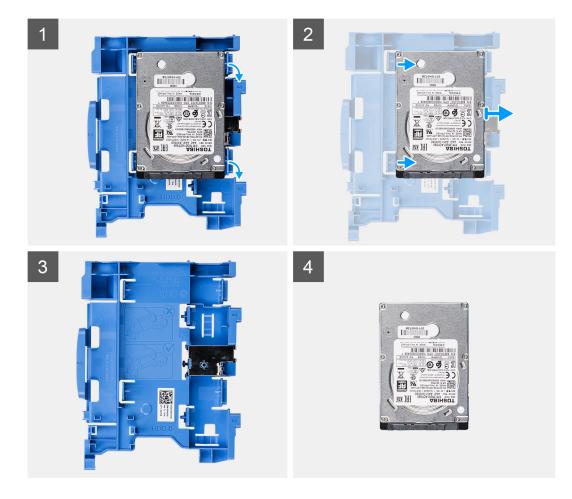

- 1. Pull the two tabs from the hard-drive caddy away from the hard-drive.
- 2. Slide the hard-drive towards the right to free it from the mounting points on the caddy and lift it away from the system.

### Installing the 2.5/3.5-inch hard-drive caddy

#### Prerequisites

If you are replacing a component, remove the existing component before performing the installation procedure.

#### About this task

The following image indicates the location of the 2.5/3.5-inch hard-drive caddy and provides a visual representation of the installation procedure.

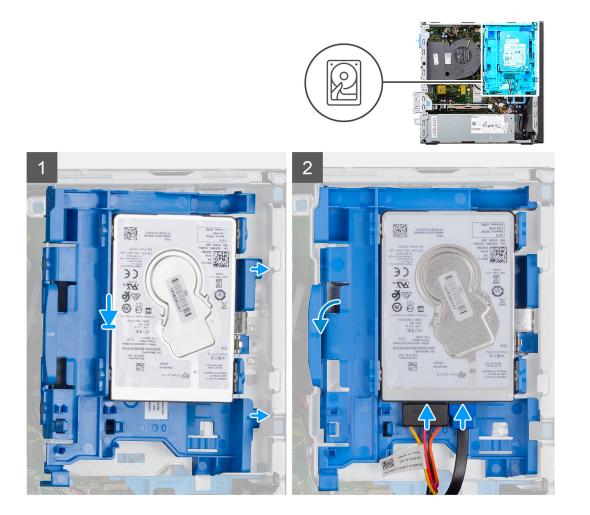

1. Place the tabs on the right side of the hard-drive caddy onto the holders on the chassis and push the left side of the caddy down until it clicks into place.

(i) NOTE: Use the arrows seen on the caddy as guides to identify the tabs on the tray.

2. Connect the hard-drive data and power cables to the connectors on the hard drive.

#### Next steps

- 1. Install the front bezel.
- 2. Install the side cover.
- **3.** Follow the procedure in after working inside your computer.

### Installing the 2.5-inch hard-drive

#### Prerequisites

If you are replacing a component, remove the existing component before performing the installation procedure.

#### About this task

The following image shows the hard-drive and provides a visual representation of the installation procedure.

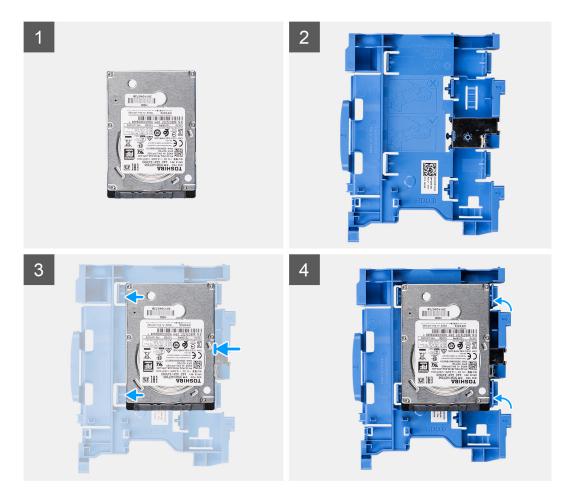

- 1. Align the hard-drive with the mounting points on the caddy and place the hard-drive onto it.
- 2. Pull the tabs on the right side of the caddy until the hard-drive clicks into place.

#### Next steps

- 1. Install the 2.5/3.5-inch hard-drive caddy.
- 2. Install the front bezel.
- **3.** Install the side cover.
- 4. Follow the procedure in after working inside your computer.

## Solid-state drive

### Removing the M.2 2230 solid-state drive

#### Prerequisites

- 1. Follow the procedure in before working inside your computer.
- 2. Remove the side cover.
- 3. Remove the front bezel.
- 4. Remove the 2.5/3.5-inch caddy.

#### About this task

The following images indicate the location of the M.2 2230 solid-state drive and provide a visual representation of the removal procedure.

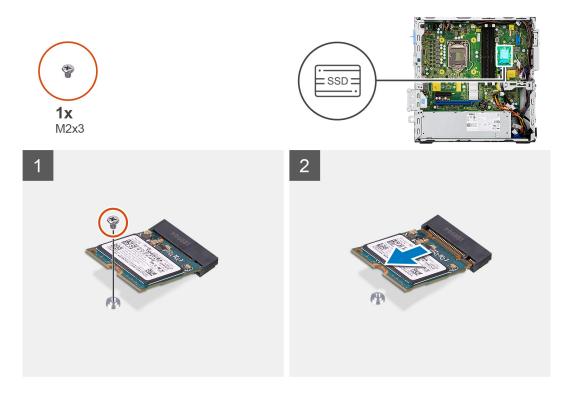

- 1. Remove the single (M2x3) screw that secures the solid-state drive to the system board.
- 2. Slide and lift the solid-state drive off the system board.

### Installing the M.2 2230 solid-state drive

#### Prerequisites

If you are replacing a component, remove the existing component before performing the installation procedure.

#### About this task

The following image indicates the location of the M.2 2230 solid-state drive and provides a visual representation of the installation procedure.

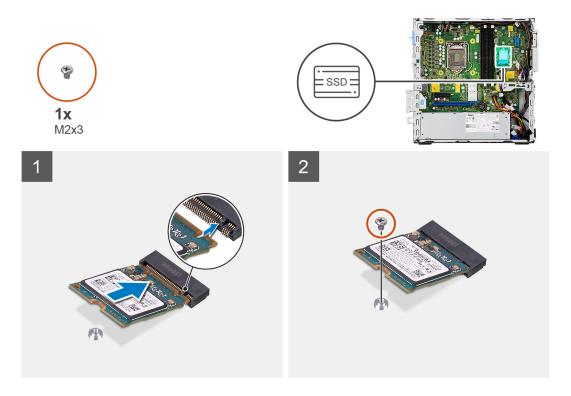

- 1. Align the solid-state drive with the socket on the system board and slide it in.
- 2. Replace the single (M2X3) screw that secures the M.2 solid-state drive to the system board.

#### Next steps

- 1. Install the 2.5/3.5-inch hard-drive caddy.
- 2. Install the front bezel.
- 3. Install the side cover.
- 4. Follow the procedure in after working inside your computer.

### Removing the M.2 2280 solid-state drive

#### Prerequisites

- 1. Follow the procedure in before working inside your computer.
- 2. Remove the side cover.
- **3.** Remove the front bezel.
- 4. Remove the 2.5/3.5-inch hard-drive caddy.

#### About this task

The following images indicate the location of the M.2 2280 solid-state drive and provide a visual representation of the removal procedure.

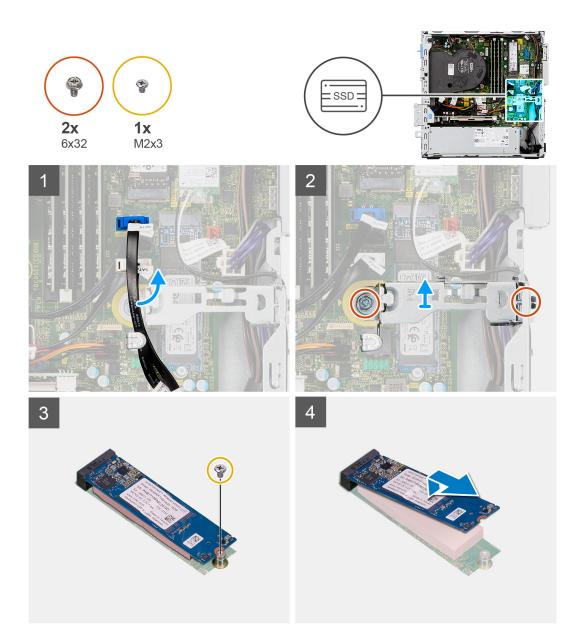

- 1. Unroute the SATA cable from the routing guide on metal bracket.
- 2. Remove the two (6x32) screws securing the metal bracket and lift it away from the system.
- **3.** Remove the screw (M2x3) that secures the solid-state drive to the system board.
- 4. Slide and lift the solid-state drive off the system board.

### Installing the M.2 2280 solid-state drive

#### Prerequisites

If you are replacing a component, remove the existing component before performing the installation procedure.

#### About this task

The following image indicates the location of the M.2 2280 solid-state drive and provides a visual representation of the installation procedure.

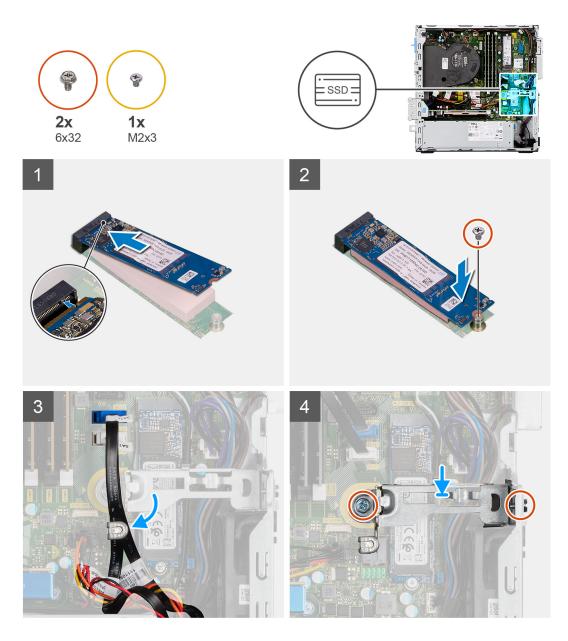

- 1. Align the notch on the solid-state drive with the tab on the M.2 card slot.
- 2. Slide the solid-state drive into the M.2 card slot on the system board.
- **3.** Replace the screw (M2x3) that secures the solid-state drive to the system board.
- **4.** Re-route the SATA cables through the cable management tab.
- 5. Replace the two screws (6x32) to secure the metal bracket to the computer.

#### Next steps

- 1. Install the 2.5/3.5-inch hard-drive caddy.
- 2. Install the front bezel.
- **3.** Install the side cover.
- 4. Follow the procedure in after working inside your computer.

# **Optical drive**

### Removing the hard-drive and optical-drive bracket

#### Prerequisites

- 1. Follow the procedure in before working inside your computer.
- 2. Remove the side cover.
- **3.** Remove the front bezel.
- **4.** Remove the 2.5/3.5-inch hard-drive caddy.

#### About this task

The following images indicate the location of the hard-drive and optical-drive bracket and provide a visual representation of the removal procedure.

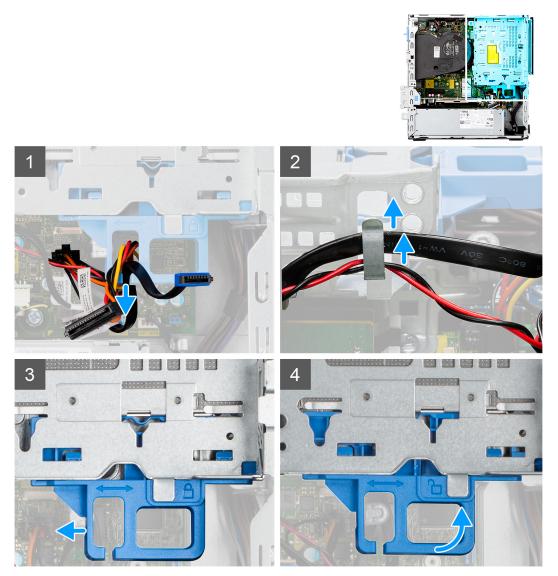

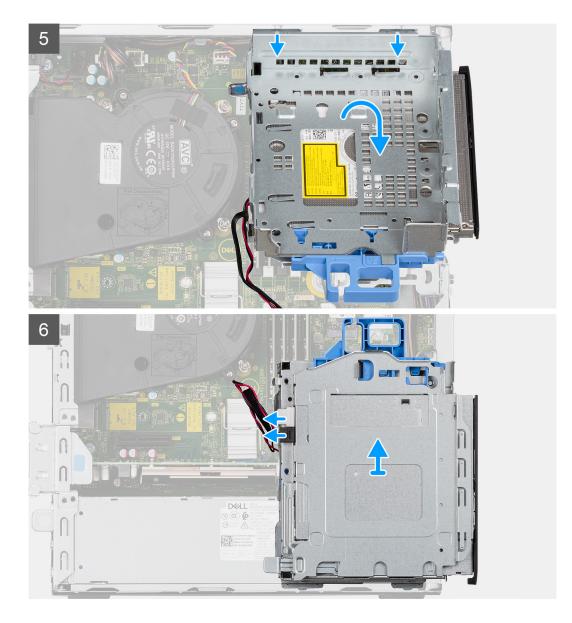

- 1. Remove the hard-drive power and data cables that are routed via the locking mechanism.
- 2. Remove the cables from the routing points on the bracket.
- 3. Move the lock handle from the locking mechanism towards the left to unlock the bracket and detach it from the chassis.
- 4. Hold the lock handle to lift the bracket.
- 5. Lift the bracket upwards and detach it from the mounting points on the top portion of the chassis.
- 6. Disconnect the power and SATA cables from the optical drive and lift the bracket away from the computer.

### Installing the hard-drive and optical-drive bracket

#### Prerequisites

If you are replacing a component, remove the existing component before performing the installation procedure.

#### About this task

The following image indicates the location of the hard-drive and optical-drive bracket and provides a visual representation of the installation procedure.

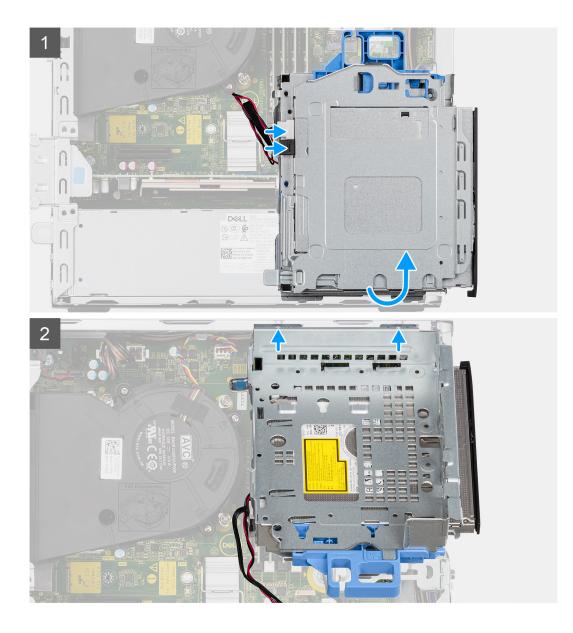

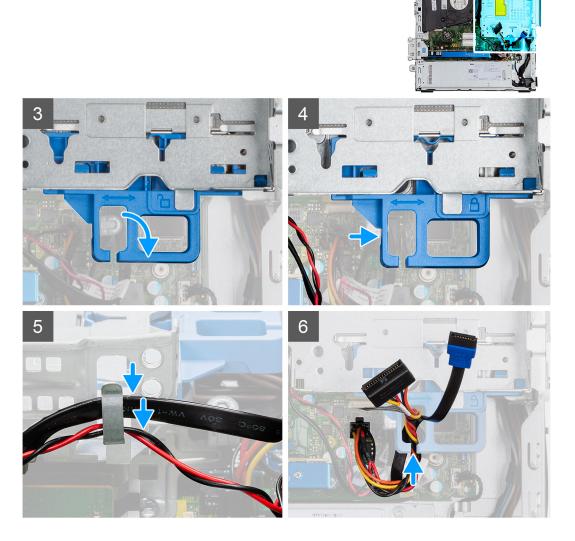

- 1. Connect the power and SATA cables to the optical drive while holding the bracket upside down.
- 2. Hold the bracket upright and align the mounting points with the ones on the chassis.
- 3. Push the bracket until the assembly is secured onto the chassis.
- 4. Move the lock handle from the locking mechanism towards the right to lock the bracket in place.
- 5. Route the optical drive's power and data cables through the routing guide on the bracket.
- 6. Route the hard-drive power and SATA cables through the routing guide on the lock.

#### Next steps

- 1. Install the 2.5/3.5-inch hard-drive caddy.
- 2. Install the front bezel.
- **3.** Install the side cover.
- **4.** Follow the procedure in after working inside your computer.

### Removing the slim optical-drive

#### Prerequisites

- 1. Follow the procedure in before working inside your computer.
- 2. Remove the side cover.

#### **3.** Remove the front bezel.

#### About this task

The following images show the slim optical-drive and provide a visual representation of the removal procedure.

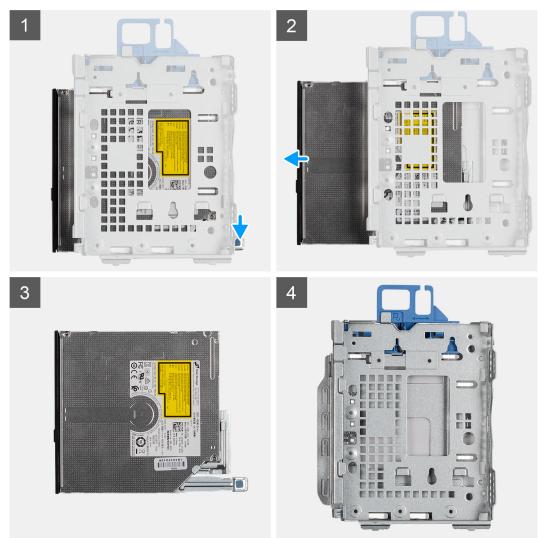

#### Steps

- 1. Press the tab on the optical drive to release the optical drive from the hard-drive and optical drive bracket.
- 2. Slide the optical drive out of the hard-drive and optical drive bracket.

### Installing the slim optical-drive

#### Prerequisites

If you are replacing a component, remove the existing component before performing the installation procedure.

#### About this task

The following images show the slim optical-drive and provide a visual representation of the installation procedure.

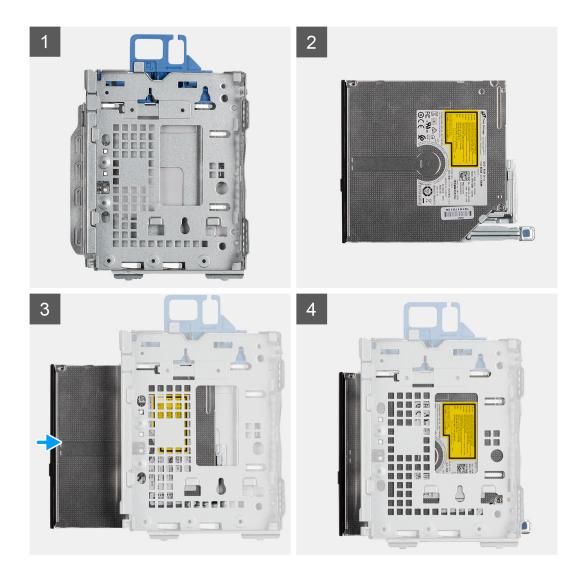

- 1. Insert and slide in the optical drive into the hard-drive and optical drive bracket.
- **2.** Push the optical drive unit until it clicks in place.

#### Next steps

- 1. Install the front bezel.
- 2. Install the side cover.
- **3.** Follow the procedure in after working inside your computer.

# **SD-card reader**

### **Removing the SD-card reader**

#### Prerequisites

- 1. Follow the procedure in before working inside your computer.
- 2. Remove the side cover.
- **3.** Remove the front bezel.
- **4.** Remove the 2.5/3.5-inch hard-drive caddy.
- 5. Remove the hard-drive and optical-drive bracket.

#### About this task

The following images indicate the location of the SD card and provide a visual representation of the removal procedure.

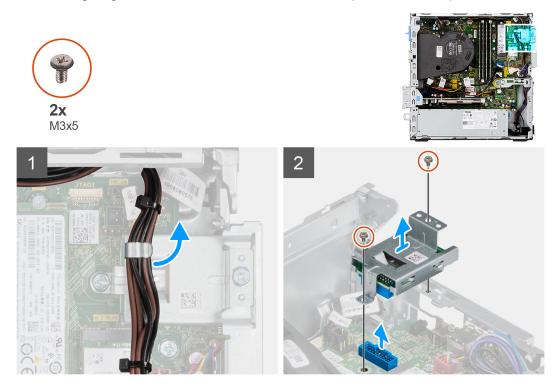

#### Steps

- 1. Unroute the PSU cable from the routing guides on the SD-card reader bracket.
- 2. Remove the two screws (M3x5) that secure the SD-card bracket to the system board and computer.
- **3.** Lift the SD-card reader from the connector on the system board.

### Installing the SD-card reader

#### Prerequisites

If you are replacing a component, remove the existing component before performing the installation procedure.

#### About this task

The following image indicates the location of the SD-card reader and provides a visual representation of the installation procedure.

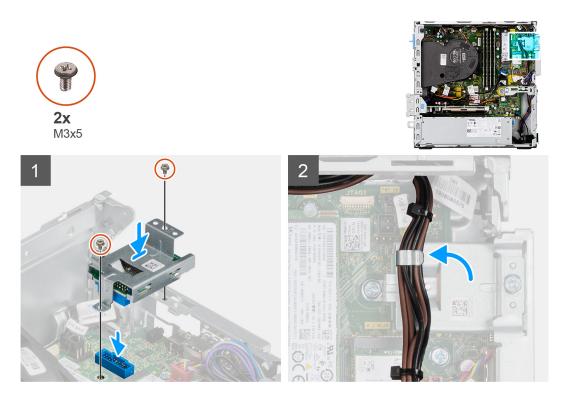

- 1. Place the SD-card reader onto the connector on the system board.
- 2. Install the two screws (M3x5) that secure the SD-card bracket to the system board and computer.
- **3.** Reroute the cables through the routing guides on the SD-card reader bracket.

#### Next steps

- 1. Install the 2.5/3.5-inch hard-drive caddy.
- 2. Install the hard-drive and optical-drive bracket.
- **3.** Install the front bezel.
- **4.** Install the side cover.
- 5. Follow the procedure in after working inside your computer.

# WLAN card

### Removing the WLAN card

#### Prerequisites

- 1. Follow the procedure in before working inside your computer.
- 2. Remove the side cover.
- **3.** Remove the front bezel.
- **4.** Remove the 2.5/3.5-inch hard-drive caddy.
- 5. Remove the hard-drive and optical-drive bracket.

#### About this task

The following images indicate the location of the wireless card and provide a visual representation of the removal procedure.

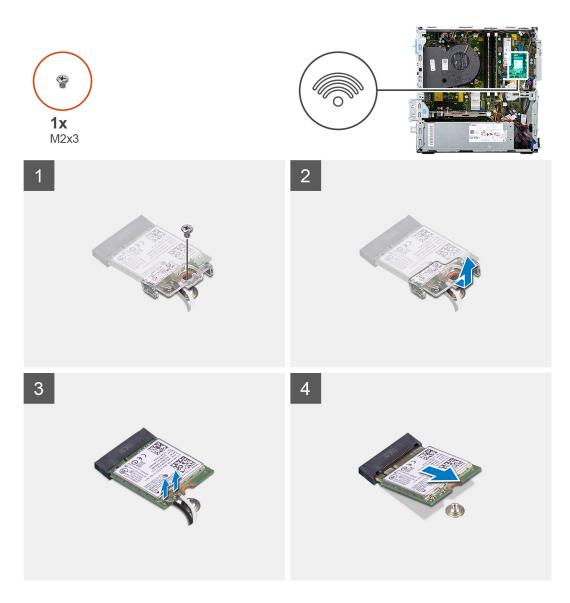

- 1. Remove the screw (M2x3) that secures the wireless card to the system board.
- 2. Slide and lift the wireless-card bracket off the wireless card.
- 3. Disconnect the antenna cables from the wireless card.
- 4. Slide and remove the wireless card at an angle from the wireless-card slot.

### Installing the WLAN card

#### Prerequisites

If you are replacing a component, remove the existing component before performing the installation procedure.

#### About this task

The following image indicates the location of the wireless card and provides a visual representation of the installation procedure.

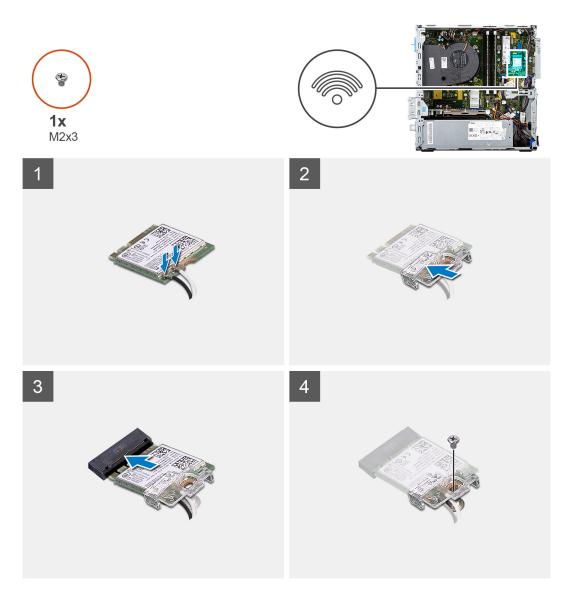

1. Connect the antenna cables to the WLAN card.

The following table provides the antenna-cable color scheme for the WLAN card of your computer.

## Table 2. Antenna-cable color scheme

| Connectors on the wireless card | Antenna-cable color |
|---------------------------------|---------------------|
| Main (white triangle)           | White               |
| Auxiliary (black triangle)      | Black               |

- 2. Slide and place the wireless-card bracket on the wireless card.
- **3.** Align the notch on the wireless card with the tab on the wireless-card slot.
- **4.** Slide the wireless card at an angle into the wireless-card slot.
- 5. Replace the screw (M2x3) that secures the wireless card to the system board.

#### Next steps

- 1. Install the 2.5/3.5-inch hard-drive caddy.
- 2. Install the hard-drive and optical-drive bracket.
- **3.** Install the front bezel.
- 4. Install the side cover.

5. Follow the procedure in after working inside your computer.

# Fan and heat-sink assembly

## Removing the fan and heat-sink assembly

#### Prerequisites

- 1. Follow the procedure in before working inside your computer.
- 2. Remove the side cover.
- 3. Remove the front bezel.

### About this task

The following images indicate the location of the fan and heat-sink assembly and provide a visual representation of the removal procedure.

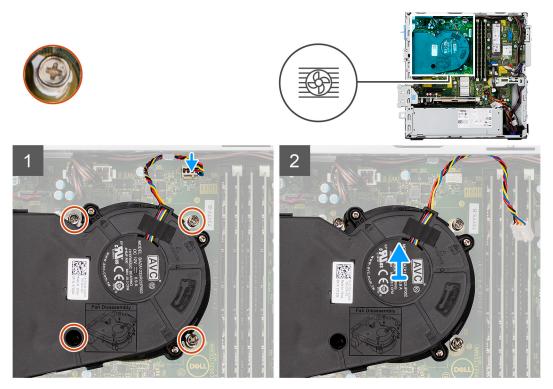

#### Steps

- 1. Disconnect the fan cable from the connector on the system board.
- 2. Loosen the four captive screws that secure the fan and heat-sink assembly to the system.
- 3. Lift the fan assembly from the system.

## Installing the fan and heat-sink assembly

#### Prerequisites

If you are replacing a component, remove the existing component before performing the installation procedure.

#### About this task

The following image indicates the location of the fan and heat-sink assembly and provides a visual representation of the installation procedure.

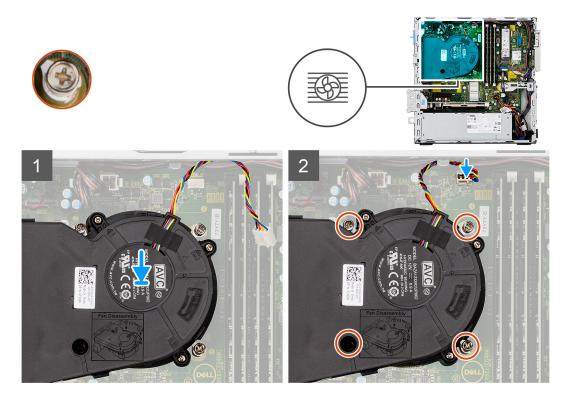

- 1. Place the fan and heat-sink assembly onto the system board.
- 2. Tighten the captive screws that secure the fan and heat-sink assembly to the system board.
- **3.** Connect the fan cable to the connector on the system board.

#### Next steps

- 1. Install the front bezel.
- 2. Install the side cover.
- **3.** Follow the procedure in after working inside your computer.

# **Graphics card**

# Removing the graphics card

### Prerequisites

- 1. Follow the procedure in before working inside your computer.
- 2. Remove the side cover.

#### About this task

The following images indicate the location of the graphics card and provide a visual representation of the removal procedure.

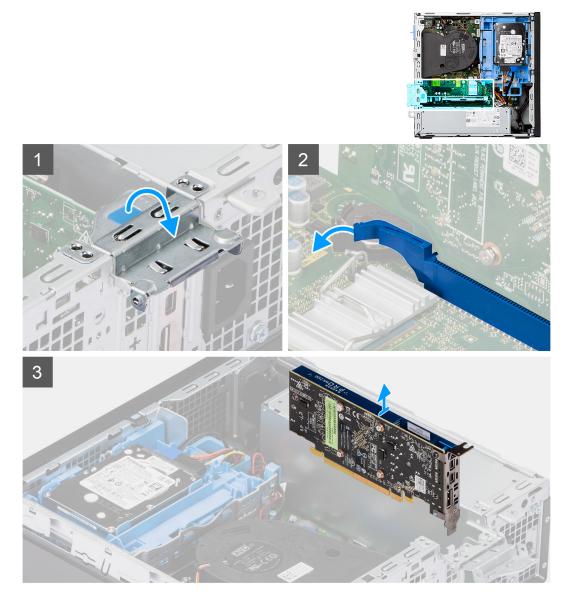

- 1. Lift the pull tab and open the expansion-card door.
- 2. Push and hold the securing tab on the graphics-card slot and lift the graphics card from the PCIe x16 card slot.

# Installing the graphics card

#### Prerequisites

If you are replacing a component, remove the existing component before performing the installation procedure.

#### About this task

The following image indicates the location of the graphics card and provides a visual representation of the installation procedure.

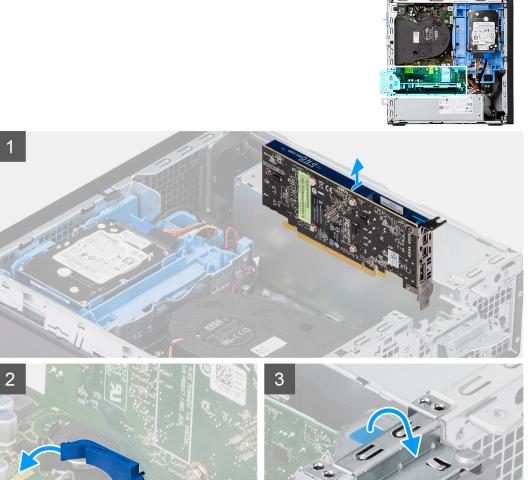

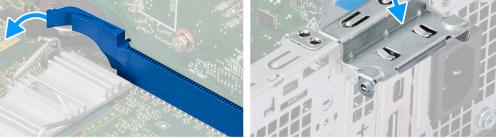

- 1. Align the graphics card with the PCIe x16 card slot on the system board.
- 2. Using the alignment post, connect the card in the connector and press down firmly. Ensure that the card is firmly seated.
- 3. Close the expansion-card door, and press until it clicks into place.

#### Next steps

- **1.** Install the side cover.
- 2. Follow the procedure in after working inside your computer.

# **Coin-cell battery**

# Removing the coin-cell battery

#### Prerequisites

- 1. Follow the procedure in before working inside your computer.
- 2. Remove the side cover.

#### **3.** Remove the graphics card.

#### About this task

The following images indicate the location of the coin-cell battery and provide a visual representation of the removal procedure.

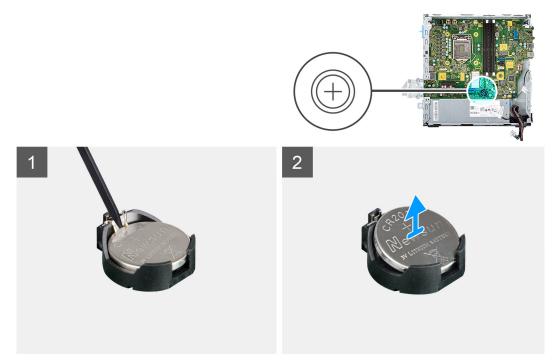

#### Steps

- 1. Using a plastic scribe, push the coin-cell battery securing-clip on the coin-cell battery socket to release the coin-cell battery out of the slot on the system board.
- 2. Lift the coin-cell battery off its slot on the system board.

## Installing the coin-cell battery

#### Prerequisites

If you are replacing a component, remove the existing component before performing the installation procedure.

#### About this task

The following image indicates the location of the coin-cell battery and provides a visual representation of the installation procedure.

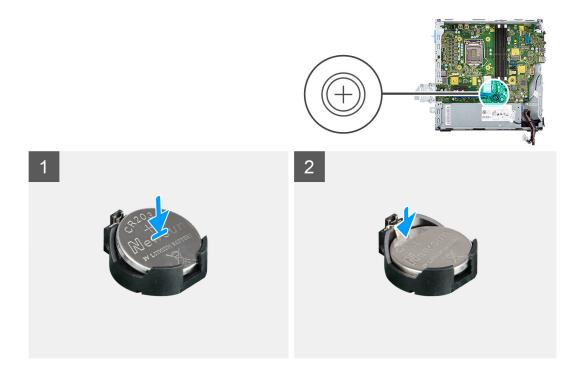

- 1. Insert the coin-cell battery into its slot on the system board with the positive side (+) label facing up.
- 2. Press down and snap the coin-cell battery into the slot on the system board.

#### Next steps

- 1. Install the graphics card.
- **2.** Install the side cover.
- 3. Follow the procedure in after working inside your computer.

# **Memory modules**

## Removing the memory modules

#### Prerequisites

- 1. Follow the procedure in before working inside your computer.
- 2. Remove the side cover.
- **3.** Remove the 2.5/3.5-inch hard-drive caddy.
- 4. Remove the hard-drive and optical-drive bracket.

**NOTE:** CAUTION: To prevent damage to the memory module, hold the memory module by the edges. Do not touch the components on the memory module.

#### About this task

The following images indicate the location of the memory modules and provide a visual representation of the removal procedure.

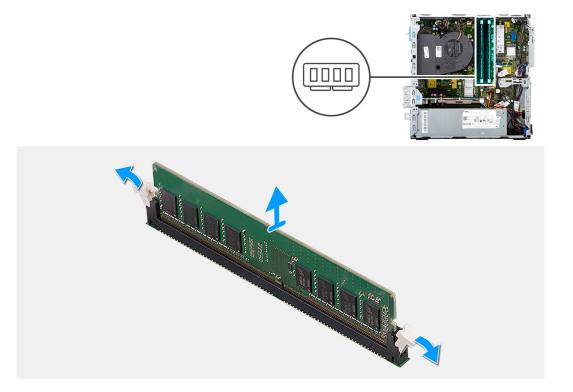

- 1. Use your fingertips to carefully spread apart the securing-clips on each end of the memory-module slot.
- 2. Grasp the memory module near the securing clip, and then gently ease the memory module out of the memory-module slot.
  - **NOTE:** Grasp the memory module near the securing clip, and then gently ease the memory module out of the memory module slot.
  - () NOTE: If the memory module is difficult to remove, gently ease the memory module back and forth to remove it from the slot.

## Installing the memory modules

#### Prerequisites

If you are replacing a component, remove the existing component before performing the installation procedure.

#### About this task

The following image indicates the location of the memory modules and provides a visual representation of the installation procedure.

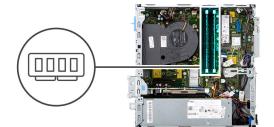

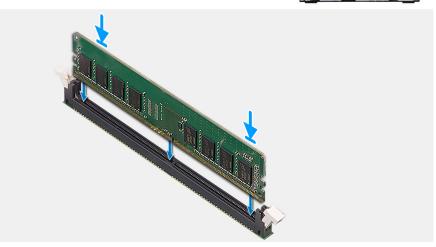

- 1. Ensure that the securing clips are in an open position.
- 2. Align the notch on the memory module with the tab on the memory-module slot.
- **3.** Insert the memory module into the memory-module connector until the memory module snaps into position and the securing clip locks in place.
  - (i) **NOTE:** The securing clips return to the locked position. If you do not hear the click, remove the memory module and reinstall it.
  - (i) NOTE: Repeat step 1 to step 3 when installing more than one memory module in your computer.

#### Next steps

- 1. Install the 2.5/3.5-inch hard-drive caddy.
- 2. Install the side cover.
- 3. Follow the procedure in after working inside your computer.

# Processor

## **Removing the processor**

#### Prerequisites

- 1. Follow the procedure in before working inside your computer.
- **2.** Remove the 2.5/3.5-inch hard-drive caddy.
- 3. Remove the side cover.
- 4. Remove the fan and heat-sink assembly.

**NOTE:** The processor may become hot during normal operation. Allow sufficient time for the heat sink to cool before you touch it.

# CAUTION: For maximum cooling of the processor, do not touch the heat transfer areas on the heat sink. The oils in your skin can reduce the heat transfer capability of the thermal grease.

#### About this task

The following images indicate the location of the processor and provide a visual representation of the removal procedure.

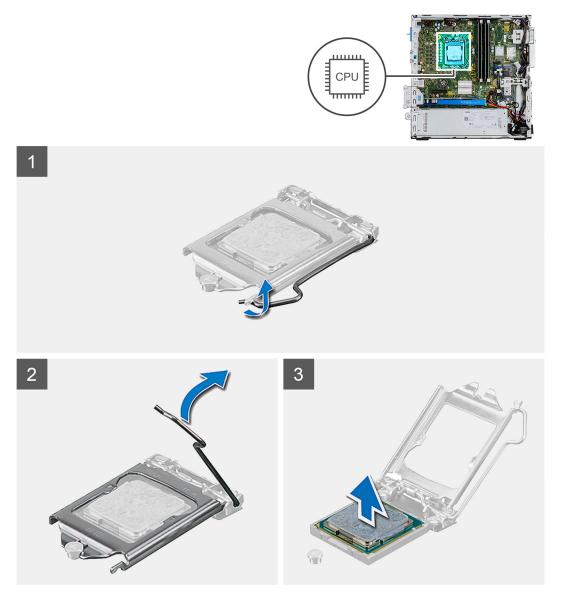

#### Steps

- 1. Press the release lever down and then push it away from the processor to release it from the securing tab.
- 2. Extend the release lever completely and open the processor cover.
- **3.** Gently lift the processor from the processor socket on the system board.

CAUTION: When removing the processor, do not touch any of the pins inside the socket or allow any objects to fall on the pins in the socket.

## Installing the processor

#### Prerequisites

If you are replacing a component, remove the existing component before performing the installation procedure.

#### About this task

The following image indicates the location of the processor and provides a visual representation of the installation procedure.

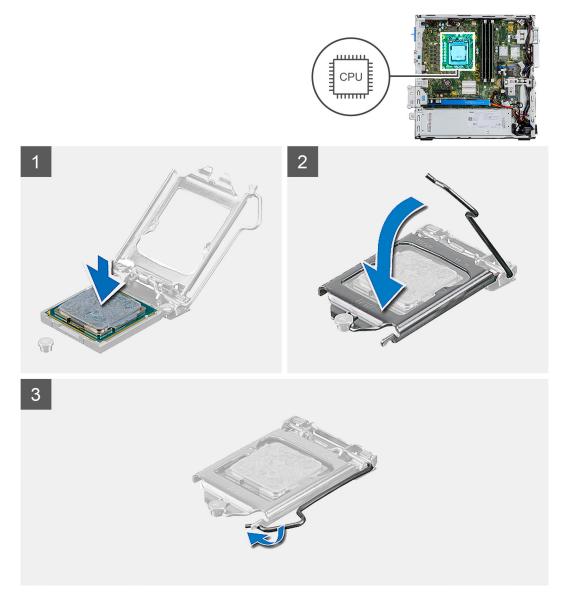

#### Steps

- 1. Ensure that the release lever on the processor socket is fully extended in the open position.
- 2. Align the notches on the processor with the tabs on the processor socket and place the processor in the processor socket on the system board.
  - (i) NOTE: Ensure that the processor-cover notch is positioned underneath the alignment post.
  - () NOTE: The pin-1 corner of the processor has a triangle that aligns with the triangle on the pin-1 corner on the processor socket. When the processor is properly seated, all four corners are aligned at the same height. If one or more corners of the processor are higher than the others, the processor is not seated properly.
- **3.** When the processor is fully seated in the socket, pivot the release-lever down and place it under the tab on the processor cover.

#### Next steps

- 1. Install the fan and heat-sink assembly.
- 2. Install the 2.5/3.5-inch hard-drive caddy.
- 3. Install the side cover.

4. Follow the procedure in after working inside your computer.

# **Power button**

## Removing the power button

#### Prerequisites

- 1. Follow the procedure in before working inside your computer.
- 2. Remove the side cover.
- **3.** Remove the front bezel.
- **4.** Remove the 2.5/3.5-inch hard-drive caddy.
- 5. Remove the hard-drive and optical-drive bracket.

#### About this task

The following images indicate the location of the power button and provide a visual representation of the removal procedure.

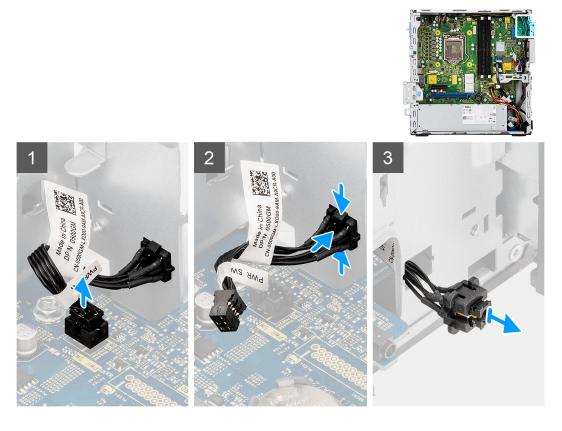

#### Steps

- 1. Disconnect the power-button cable from the connector on the system board.
- 2. Press the release tabs on the power-button head and slide the power-button cable out from the front-side chassis of the computer.
- 3. Pull the power-button cable out from the computer.

# Installing the power button

#### Prerequisites

If you are replacing a component, remove the existing component before performing the installation procedure.

#### About this task

The following images indicate the location of the power button and provide a visual representation of the installation procedure.

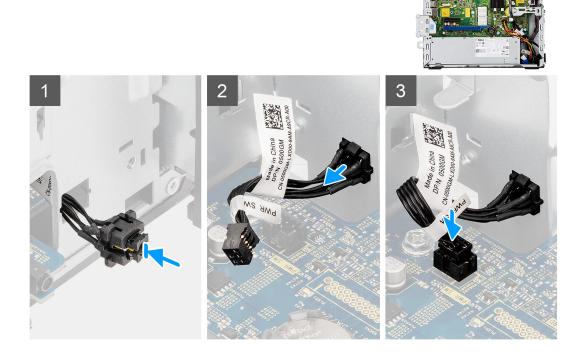

#### Steps

- 1. Insert the power-button cable into the slot from the front-side of the computer, and press the power-button head until it clicks into the place in the chassis.
- 2. Align and connect the power-button cable to the connector on the system board.

#### Next steps

- 1. Install the hard-drive and optical-drive bracket.
- 2. Install the 2.5/3.5-inch hard-drive caddy.
- **3.** Install the front bezel.
- 4. Install the side cover.
- 5. Follow the procedure in after working inside your computer.

# **Power-supply unit**

## Removing the power-supply unit

#### Prerequisites

- 1. Follow the procedure in before working inside your computer.
- 2. Remove the side cover.
- **3.** Remove the 2.5-inch hard-drive assembly.
- 4. Remove the hard-drive and optical-drive bracket.

#### About this task

The following images indicate the location of the power-supply unit and provide a visual representation of the removal procedure.

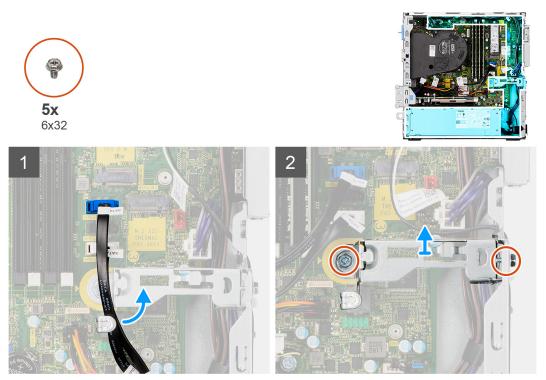

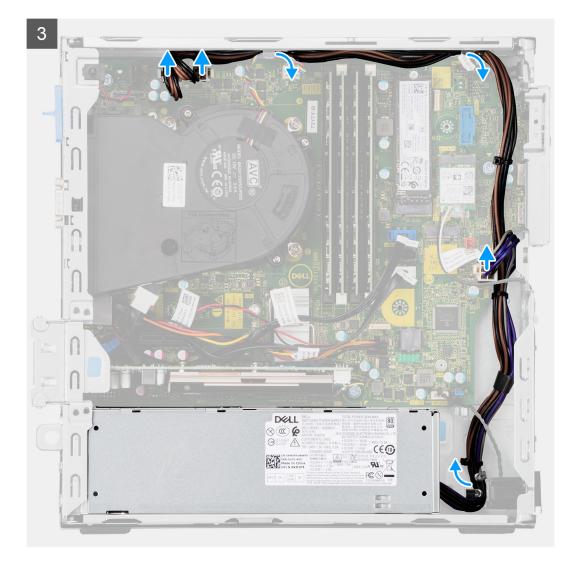

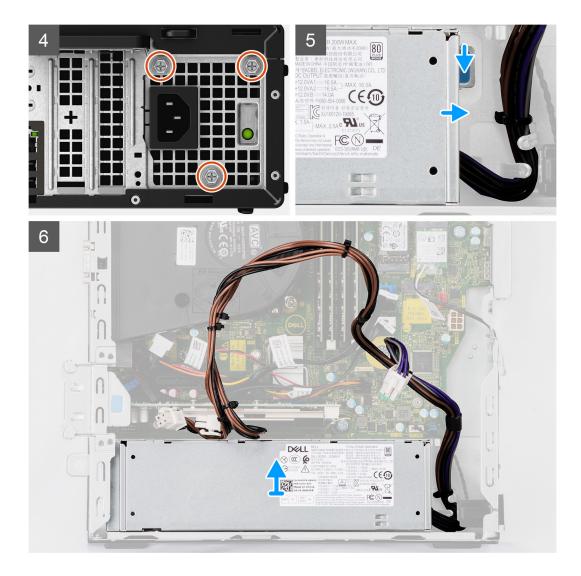

- 1. Remove the optical-drive SATA cables from the retention clip on the support bracket.
- 2. Remove the two screws (M6X32) and slide the support bracket out from the slot.
- **3.** Disconnect and unroute the power-supply cable from the routing guides on the chassis.
- 4. Remove the three screws (M6X32) that secure the power-supply unit to the chassis.
- 5. Press down on the securing clip to release the power supply from the chassis.
- 6. Slide and lift the power supply from its slot on the chassis.

## Installing the power-supply unit

#### Prerequisites

If you are replacing a component, remove the existing component before performing the installation procedure.

#### About this task

The following image indicates the location of the power-supply unit and provides a visual representation of the installation procedure.

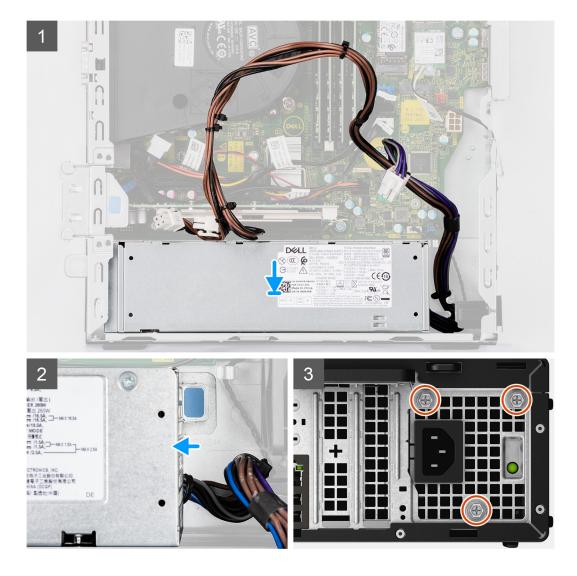

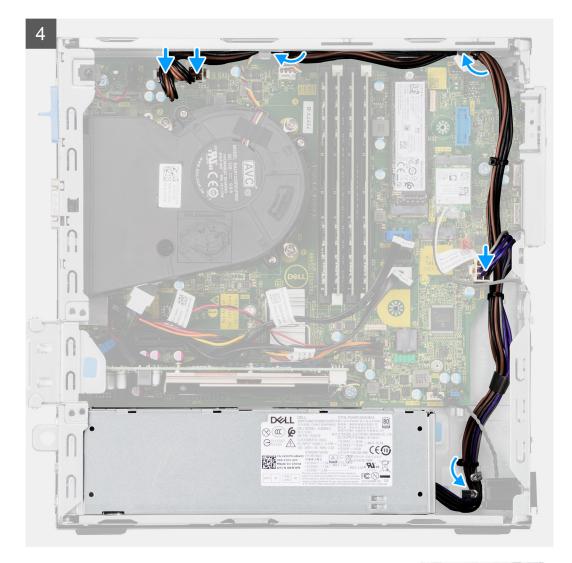

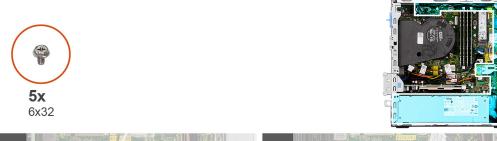

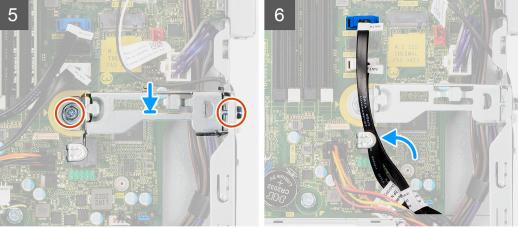

- 1. Align and place the power-supply unit into the slot on the chassis.
- 2. Slide the power-supply unit into the slot until it clicks in place.
- **3.** Replace the three screws (M6X32) to secure the power-supply unit to the chassis.
- 4. Route the power-supply cables through routing guides and connect it to the connectors on the system board.
- 5. Place the support bracket into the slot and secure it with the two screws (M6X32).
- 6. Connect the optical-drive SATA cable through the retention clip on the support bracket.

#### Next steps

- 1. Install the 2.5-inch hard-drive assembly.
- 2. Install the hard-drive and optical-drive bracket.
- 3. Install the side cover.
- 4. Follow the procedure in after working inside your computer.

# System board

## System board callouts - 7090 Small Form Factor

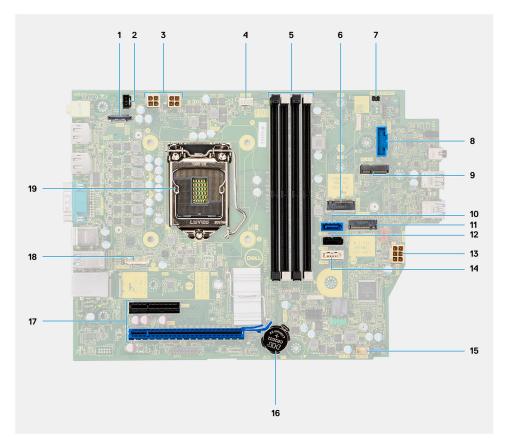

- 1. Video connector
- 2. Intrusion switch connector
- 3. ATX CPU power connector
- **4.** Processor fan connector
- 5. Memory module connector
- 6. M.2 SSD PCIe connector
- 7. Power button connector
- 8. SD-card reader connector
- 9. M.2 WLAN connector

- 10. SATA 0 connector
- 11. M.2 SSD PCIe connector
- 12. SATA 1 connector
- 13. ATX system power connector
- 14. SATA 3 connector
- 15. Internal speaker cable connector
- 16. Coin-cell battery
- 17. PCIe x16 (Slot2) and PCIe x4 (Slot1)
- 18. Type-C connector
- 19. Processor socket

## Removing the system board

#### Prerequisites

- 1. Follow the procedure in before working inside your computer.
- 2. Remove the side cover.
- **3.** Remove the front bezel.
- **4.** Remove the 2.5/3.5-inch hard-drive caddy.
- **5.** Remove the graphics card.
- 6. Remove the solid-state drive.
- 7. Remove the WLAN card.
- 8. Remove the fan assembly.
- 9. Remove the memory modules.
- **10.** Remove the processor.

#### About this task

The following images indicate the location of the system board and provide a visual representation of the removal procedure.

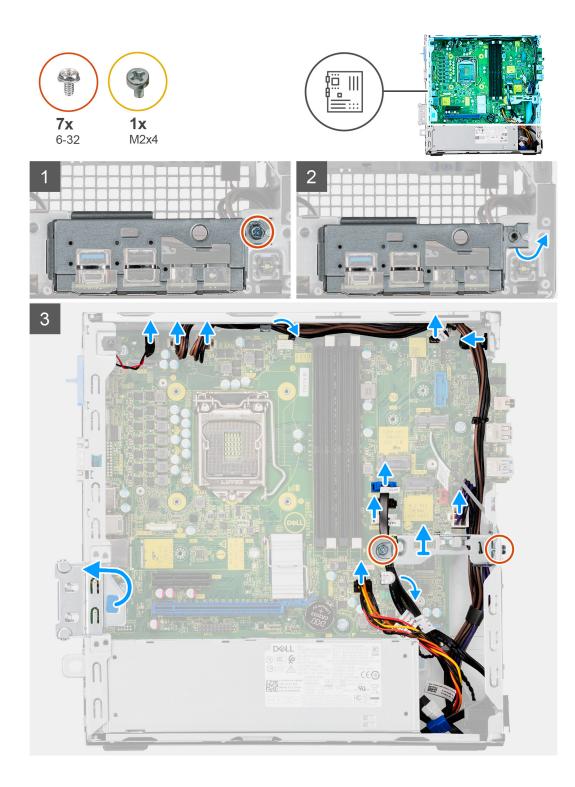

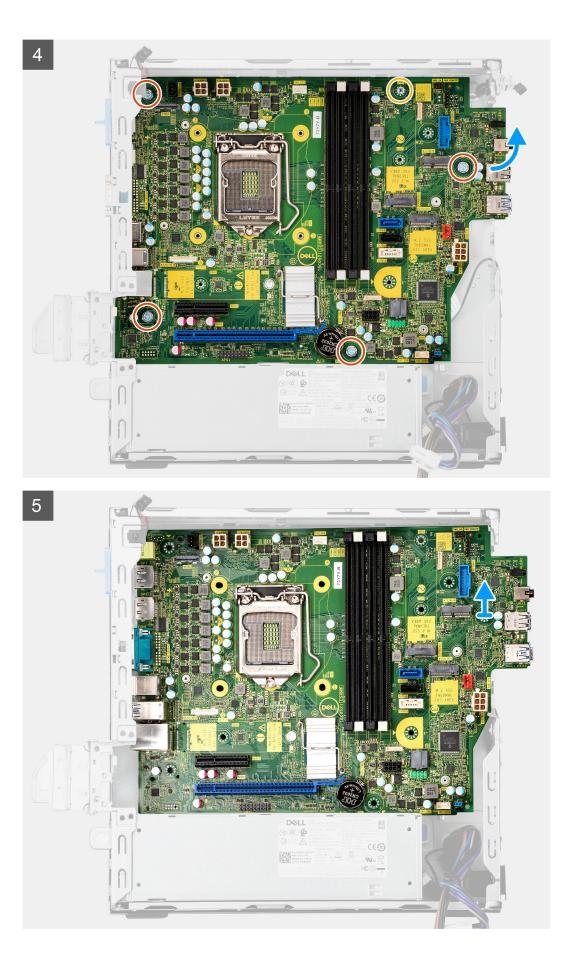

- 1. Remove the screw (6-32) that secures the front I/O bracket to the chassis.
- 2. Lift the front I/O panel away from the chassis.
- **3.** Unroute the SATA cables from the cable routing guide on the metal bracket.
- 4. Remove the two (6-32) screws from the metal bracket from over the M.2 SSD slot and lift it away from the system.
- 5. Disconnect the following cables from their connectors on the system board:
  - Intrusion switch
  - ATX system board power supply cables
  - Power button switch
  - ATX CPU power supply cable
  - SATA data cables
  - SATA power cable
  - Fan cable
- 6. Remove the four screws (6-32) and the single standoff screw (M2x4) which secure the system board to the chassis.
- 7. Free the system board from the back I/O panel by sliding it towards the right and lift the system board out of the chassis.

## Installing the system board

#### Prerequisites

If you are replacing a component, remove the existing component before performing the installation procedure.

#### About this task

The following image indicates the location of the system board and provides a visual representation of the installation procedure.

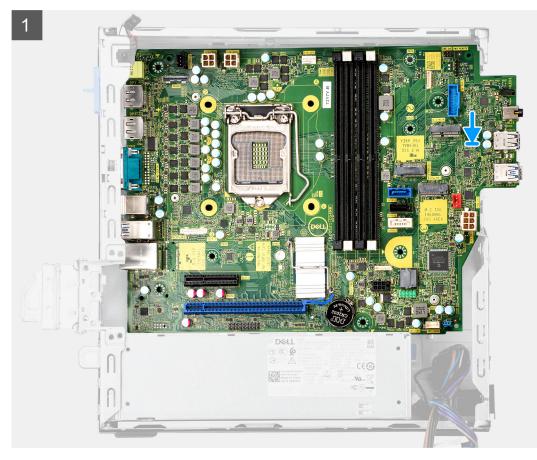

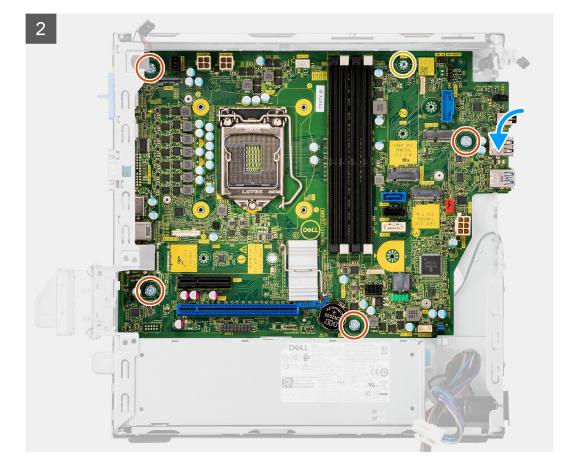

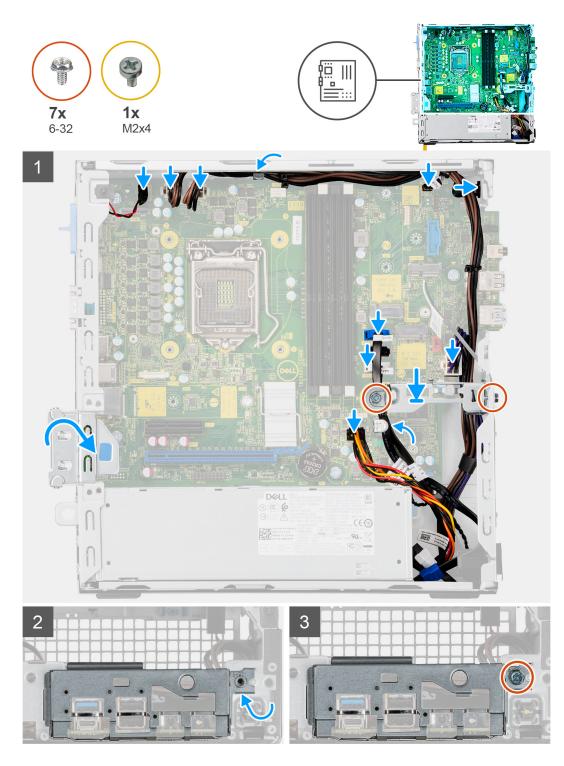

- 1. Align and lower the system board into the system until the stand-off points at the back of the system board align with those on the chassis.
- 2. Replace the four screws (6-32) and the single standoff screw (M2X4) screw to secure the system board to the chassis.
- **3.** Connect the following cables to the respective connectors on the system board:
  - Intrusion switch
  - ATX system board power supply cables
  - Power button switch
  - ATX CPU power supply cable
  - SATA data cables

- SATA power cable
- System fan cable
- 4. Place the metal bracket in position over the system board and front chassis, and install the two (6-32) screws.
- **5.** Route the SATA cables along the cable routing guide on the metal bracket.
- 6. Align and lower the I/O panel into the slot on the chassis.
- 7. Replace the screws (6-32) to secure the I/O panel to the chassis.

#### Next steps

- 1. Install the processor.
- 2. Install the fan assembly.
- 3. Install the WLAN card.
- **4.** Install the solid-state drive.
- 5. Install the memory modules.
- 6. Install the graphics card.
- 7. Install the 2.5/3.5-inch hard-drive caddy.
- 8. Install the side cover.
- 9. Follow the procedure in after working inside your computer.

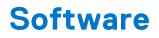

This chapter details the supported operating systems along with instructions on how to install the drivers.

# **Drivers and downloads**

When troubleshooting, downloading or installing drivers it is recommended that you read the Dell Knowledge Based article, Drivers and Downloads FAQ SLN128938.

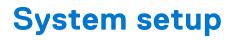

CAUTION: Unless you are an expert computer user, do not change the settings in the BIOS Setup program. Certain changes can make your computer work incorrectly.

**NOTE:** Before you change BIOS Setup program, it is recommended that you write down the BIOS Setup program screen information for future reference.

Use the BIOS Setup program for the following purposes:

- Get information about the hardware installed in your computer, such as the amount of RAM and the size of the hard drive.
- Change the system configuration information.
- Set or change a user-selectable option, such as the user password, type of hard drive installed, and enabling or disabling base devices.

# **Boot menu**

Press <F12> when the Dell logo appears to initiate a one-time boot menu with a list of the valid boot devices for the system. Diagnostics and BIOS Setup options are also included in this menu. The devices listed on the boot menu depend on the bootable devices in the system. This menu is useful when you are attempting to boot to a particular device or to bring up the diagnostics for the system. Using the boot menu does not make any changes to the boot order stored in the BIOS.

The options are:

- UEFI Boot:
- Windows Boot Manager
- Other Options:
  - BIOS Setup
  - o BIOS Flash Update
  - Diagnostics
  - Change Boot Mode Settings

# **Navigation keys**

**NOTE:** For most of the System Setup options, changes that you make are recorded but do not take effect until you restart the system.

| Keys       | Navigation                                                                                                    |
|------------|----------------------------------------------------------------------------------------------------|
| Up arrow   | Moves to the previous field.                                                                                                    |
| Down arrow | Moves to the next field.                                                                                                    |
| Enter      | Selects a value in the selected field (if applicable) or follow the link in the field.                                                                                              |
| Spacebar   | Expands or collapses a drop-down list, if applicable.                                                                                                    |
| Tab        | Moves to the next focus area.                                                                                                    |
| Esc        | Moves to the previous page until you view the main screen. Pressing Esc in the main screen displays a message that prompts you to save any unsaved changes and restarts the system. |

# **Boot Sequence**

Boot sequence enables you to bypass the System Setup-defined boot device order and boot directly to a specific device (for example: optical drive or hard drive). During the Power-on Self-Test (POST), when the Dell logo appears, you can:

- Access System Setup by pressing F2 key
- Bring up the one-time boot menu by pressing F12 key.

The one-time boot menu displays the devices that you can boot from including the diagnostic option. The boot menu options are:

- Removable Drive (if available)
- STXXXX Drive

(i) NOTE: XXXX denotes the SATA drive number.

- Optical Drive (if available)
- SATA Hard Drive (if available)
- Diagnostics

(i) NOTE: Choosing Diagnostics, displays the SupportAssist screen.

The boot sequence screen also displays the option to access the System Setup screen.

# System setup options

(i) NOTE: Depending on this computer and its installed devices, the items listed in this section may or may not appear.

### Table 3. System setup options—System information menu

| General-System Information |                                                    |
|----------------------------|----------------------------------------------------|
| System Information         |                                                    |
| BIOS Version               | Displays the BIOS version number.                  |
| Service Tag                | Displays the Service Tag of the computer.          |
| Asset Tag                  | Displays the Asset Tag of the computer.            |
| Ownership Tag              | Displays the ownership tag of the computer.        |
| Manufacture Date           | Displays the manufacture date of the computer.     |
| Ownership Date             | Displays the ownership date of the computer.       |
| Express Service Code       | Displays the express service code of the computer. |
| Memory Information         |                                                    |
| Memory Installed           | Displays the total computer memory installed.      |
| Memory Available           | Displays the total computer memory available.      |
| Memory Speed               | Displays the memory speed.                         |
| Memory Channel Mode        | Displays single or dual channel mode.              |
| Memory Technology          | Displays the technology used for the memory.       |
| DIMM 1 Size                | Displays the DIMM 1 memory size.                   |
| DIMM 2 Size                | Displays the DIMM 2 memory size.                   |
| PCI Information            |                                                    |
| SLOT2                      | Displays the PCI information of the computer.      |
| SLOT3                      | Displays the PCI information of the computer.      |
| SLOT5_M.2                  | Displays the PCI information of the computer.      |
| Processor Information      |                                                    |

## Table 3. System setup options—System information menu (continued)

| eneral-System Information  |                                                                                                    |
|----------------------------|----------------------------------------------------------------------------------------------------|
| Processor Type             | Displays the processor type.                                                                                                    |
| Core Count                 | Displays the number of cores on the processor.                                                                                                    |
| Processor ID               | Displays the processor identification code.                                                                                                    |
| Current Clock Speed        | Displays the current processor clock speed.                                                                                                    |
| Minimum Clock Speed        | Displays the minimum processor clock speed.                                                                                                    |
| Maximum Clock Speed        | Displays the maximum processor clock speed.                                                                                                    |
| Processor L2 Cache         | Displays the Processor L2 Cache size.                                                                                                    |
| Processor L3 Cache         | Displays the Processor L2 Cache size.                                                                                                    |
| HT Capable                 | Displays whether the processor is HyperThreading (HT) capable.                                                                                      |
| 64-Bit Technology          | Displays whether 64-bit technology is used.                                                                                                    |
| Device Information         |                                                                                                    |
| SATA-0                     | Displays the SATA device information of the computer.                                                                                               |
| SATA-1                     | Displays the SATA device information of the computer.                                                                                               |
| M.2 PCIe SSD-2             | Displays the M.2 PCIe SSD information of the computer.                                                                                              |
| LOM MAC Address            | Displays the LOM MAC address of the computer.                                                                                                    |
| Video Controller           | Displays the video controller type of the computer.                                                                                                 |
| Audio Controller           | Displays the audio controller information of the computer.                                                                                          |
| Wi-Fi Device               | Displays the wireless device information of the computer.                                                                                           |
| Bluetooth Device           | Displays the Bluetooth device information of the computer.                                                                                          |
| Boot Sequence              |                                                                                                    |
| Boot Sequence              | Displays the boot sequence.                                                                                                    |
| Boot List Option           | Displays the available boot options.                                                                                                    |
| UEFI Boot Path Security    |                                                                                                    |
| Always,Except Internal HDD | Enable or disable the system to prompt the user to enter the Admin password when booting a UEFI boot path from the F12 boot menu. Default: Enabled  |
| Always                     | Enable or disable the system to prompt the user to enter the Admin password when booting a UEFI boot path from the F12 boot menu. Default: Disabled |
| Never                      | Enable or disable the system to prompt the user to enter the Admin password when booting a UEFI boot path from the F12 boot menu. Default: Disabled |
| Date/Time                  | Displays the current date in MM/DD/YY format and current time in HH:MM:SS<br>AM/PM format.                                                          |

## Table 4. System setup options—System Configuration menu

| ystem Configuration       |                                                                        |
|---------------------------|------------------------------------------------------------------------|
| Integrated NIC            | Controls the on-board LAN controller.                                  |
| Enable UEFI Network Stack | Enable or disable UEFI Network Stack.                                  |
| SATA Operation            | Configure operating mode of the integrated SATA hard drive controller. |
| Drives                    | Enable or disable various drives on board.                             |
| SATA-0                    | Displays the SATA device information of the computer.                  |
| SATA-1                    | Displays the SATA device information of the computer.                  |
| M.2 PCIe SSD-2            | Displays the M.2 PCIe SSD information of the computer.                 |

## Table 4. System setup options—System Configuration menu (continued)

| ystem Configuration     |                                                                                                    |
|-------------------------|----------------------------------------------------------------------------------------------------|
| SMART Reporting         | Enable or disable SMART Reporting during system startup.                                                           |
| USB Configuration       |                                                                                                    |
| Enable USB Boot Support | Enable or disable booting from USB mass storage devices such as external hard drive, optical drive, and USB drive. |
| Enable front USB Port   | Enable or disable the front USB ports.                                                                             |
| Enable rear USB Port    | Enable or disable the rear USB ports.                                                                              |
| Front USB Configuration | Enable or disable the front USB ports.                                                                             |
| Rear USB Configuration  | Enable or disable the rear USB ports.                                                                              |
| Audio                   | Enable or disable the integrated audio controller.                                                                 |
| Miscellaneous Devices   | Enable or disable various onboard devices.                                                                         |

## Table 5. System setup options—Video menu

| Video           |                                      |
|-----------------|--------------------------------------|
| Multi-Display   | Enable or disable multiple displays. |
| Primary Display | Set or change the primary display.   |

### Table 6. System setup options—Security menu

| Security                      |                                                                                                    |
|-------------------------------|----------------------------------------------------------------------------------------------------|
| Admin Password                | Set, change, or delete the administrator password.                                                                                                    |
| System Password               | Set, change, or delete the system password.                                                                                                    |
| Internal HDD-0 Password       | Set, change, or delete the internal hard-disk drive password.                                                                                                    |
| Password Configuration        | Control the minimum and maximum number of characters allowed for Admin and System passwords.                                                                                                    |
| Password Change               | Enable or disable changes to the System and Hard Disk passwords when an administrator password is set.                                                                                                    |
| UEFI Capsule Firmware Updates | Enable or disable BIOS updates through UEFI capsule update packages.                                                                                                    |
| PTT Security                  |                                                                                                    |
| PTT On                        | Enable or disable Platform Trust Technology (PTT) visibility to the operating system.                                                                                                    |
| Clear                         | Default: Disabled                                                                                                    |
| PPI ByPass for Clear Command  | Enable or disable the TPM Physical Presence Interface (PPI). When enabled,<br>this setting will allow the OS to skip BIOS PPI user prompts when issuing<br>the Clear command. Changes to this setting take effect immediately.Default:<br>Disabled |
| Absolute(R)                   | Enable or disable the BIOS module interface of the optional Computrace(R)<br>Service from Absolute Software.                                                                                                    |
| Admin Setup Lockout           | Enable to prevent users from entering Setup when an Admin Password is set.                                                                                                    |
| Master Password Lockout       | Disables the master password support. Hard Disk passwords need to be cleared before changing the setting.                                                                                                    |
| SMM Security Mitigation       | Enable or disable SMM Security Mitigation                                                                                                    |

### Table 7. System setup options—Secure Boot menu

| Secure Boot        |                                            |
|--------------------|--------------------------------------------|
| Secure Boot Enable | Enable or disable the secure boot feature. |

#### Table 7. System setup options—Secure Boot menu (continued)

| Secure Boot                |                                                                                                    |
|----------------------------|----------------------------------------------------------------------------------------------------|
| Secure Boot Mode           | Modifies the behavior of Secure Boot to allow evaluation or enforcement of UEFI driver signatures. |
|                            | <ul><li>Deployed Mode-Default: Enabled</li><li>Audit Mode-Default: Disabled</li></ul>              |
| Deployed Mode              | Enable or disable the deployed mode.                                                               |
| Audit Mode                 | Enable or disable the audit mode.                                                                  |
| Expert Key Management      |                                                                                                    |
| Expert Key Management      | Enable or disable Expert Key Management.                                                           |
| Custom Mode Key Management | Select the custom values for expert key management.                                                |

### Table 8. System setup options—Intel Software Guard Extensions menu

#### Intel Software Guard Extensions

| Intel SGX Enable                    | Enable or disable Intel Software Guard Extensions.                                                                                                    |
|-------------------------------------|----------------------------------------------------------------------------------------------------|
| Enclave Memory Size                 | Set the Intel Software Guard Extensions Enclave Reserve Memory Size.                                                                                                    |
| Performance                         |                                                                                                    |
| Multi Core Support                  | Enable multiple cores.                                                                                                    |
|                                     | Default: Enabled.                                                                                                    |
| Intel SpeedStep                     | Enable or disable Intel Speedstep Technology.                                                                                                    |
|                                     | Default: Enabled.                                                                                                    |
|                                     | i NOTE: If enabled, the processor clock speed and core voltage are adjusted dynamically based on the processor load.                                                                                   |
| C-States Control                    | Enable or disable additional processor sleep states.                                                                                                    |
|                                     | Default: Enabled.                                                                                                    |
| Intel TurboBoost                    | Enable or disable Intel TurboBoost mode of the processor.                                                                                                    |
|                                     | Default: Enabled.                                                                                                    |
| HyperThread control                 | Enable or disable HyperThreading in the processor.                                                                                                    |
|                                     | Default: Enabled.                                                                                                    |
| Power Management                    |                                                                                                    |
| AC Recovery                         | Sets what action the computer takes when power is restored.                                                                                                    |
| Enable Intel Speed Shift Technology | Enable or disable Intel Speed Shift Technology.                                                                                                    |
| Auto On Time                        | Enable to set the computer to turn on automatically every day or on a preselected date and time. This option can be configured only if the Auto On Time is set to Everyday, Weekdays or Selected Days. |
|                                     | Default: Disabled.                                                                                                    |
| USB Wake Support                    | Enable the USB devices to wake the computer from Standby.                                                                                                    |
| Deep Sleep Control                  | Enables you to control the Deep Sleep mode support.                                                                                                    |
| Wake on LAN/WLAN                    | Enables the computer to be powered on by special LAN signals.                                                                                                    |
| Block sleep                         | Enables you to block entering to sleep mode in OS environment.                                                                                                    |
| POST Behavior                       |                                                                                                    |
| Numlock LED                         | Enables the NumLock function when computer boots.                                                                                                    |
|                                     |                                                                                                    |

#### Table 8. System setup options—Intel Software Guard Extensions menu (continued)

#### Intel Software Guard Extensions

| Keyboard Errors       | Enables the keyboard error detection.                                |
|-----------------------|----------------------------------------------------------------------|
| Fastboot              | Enable to set the speed of the boot process.                         |
|                       | Default: Thorough.                                                   |
| Extend BIOS POST Time | Configure additional pre-boot delay.                                 |
| Full Screen Logo      | Enable or disable to display full screen logo.                       |
| Warnings and Errors   | Sets the boot process to pause when Warnings or Errors are detected. |

### Table 9. System setup options—Virtualization Support menu

| Virtualization Support |                                                                                                    |
|------------------------|----------------------------------------------------------------------------------------------------|
| Virtualization         | Specify whether a Virtual Machine Monitor (VMM) can utilize the additional hardware capabilities provided by Intel Virtualization Technology.                |
| VT for Direct I/O      | Specify whether a Virtual Machine Monitor (VMM) can utilize the additional hardware capabilities provided by Intel Virtualization Technology for Direct I/O. |

#### Table 10. System setup options—Wireless menu

| Wireless               |                                              |
|------------------------|----------------------------------------------|
| Wireless Device Enable | Enable or disable internal wireless devices. |

## Table 11. System setup options—Maintenance menu

| Maintenance    |                                                                                                    |
|----------------|----------------------------------------------------------------------------------------------------|
| Service Tag    | Display the system's Service Tag.                                                                                                    |
| Asset Tag      | Create a system Asset Tag.                                                                                                    |
| SERR Messages  | Enable or disable SERR messages.                                                                                                    |
| BIOS Downgrade | Control flashing of the system firmware to previous revisions.                                                                                |
| Data Wipe      | Enable to securely erase data from all internal storage devices.                                                                              |
| BIOS Recovery  | Enable the user to recover from certain corrupted BIOS conditions from a recovery file on the user primary hard drive or an external USB key. |

#### Table 12. System setup options—System Logs menu

| System Logs |                      |  |
|-------------|----------------------|--|
| BIOS Events | Display BIOS events. |  |

#### Table 13. System setup options—SupportAssist System Resolution menu

| SupportAssist System Resolution |                                                                                                    |
|---------------------------------|----------------------------------------------------------------------------------------------------|
| Auto OS Recovery Threshold      | Control the automatic boot flow for SupportAssist System Resolution Console and for Dell OS Recovery tool. |

## **Overview**

This section provides hardware specification for the system and contains no modifiable settings.

### Table 14. BIOS Overview Page

| Options                        | Description                                 |
|--------------------------------|---------------------------------------------|
| Series and system model number | This field shows the following information: |

## Table 14. BIOS Overview Page (continued)

| Options   | Description                                                                                                    |
|-----------|----------------------------------------------------------------------------------------------------|
|           | <ul> <li>BIOS Version - The version of the BIOS installed on the computer.</li> <li>Service tag - The unique 7 digit hexadecimal identification number for the computer.</li> <li>Asset tag</li> <li>Manufacture Date - The date for when the unit was manufactured.</li> <li>Ownership Date - The date for when the unit's ownership was transferred to the end user.</li> <li>Express Service Code - An alternative to Service Tag, 11-digit numerical identification number for the computer.</li> <li>Ownership Tag</li> <li>Signed Firmware Update - This helps to verify that only Dell Signed and released BIOS can be installed on the computer.</li> </ul>                                                                                                    |
| Processor | <ul> <li>The Processor field provides information related to the CPU on the computer:</li> <li>Processor Type - This field mentions the CPU model and generation information.</li> <li>Maximum Clock Speed - This field mentions the maximum clock speed that the CPU is capable of reaching.</li> <li>Minimum Clock Speed - This field mentions the minimum clock speed that the CPU is capable of reaching.</li> <li>Current Clock Speed - This field mentions the clock speed that the CPU is capable of reaching.</li> <li>Current Clock Speed - This field mentions the clock speed that the CPU is running at currently.</li> <li>Core Count - This field gives the count of the physical cores on the CPU.</li> <li>Processor ID</li> <li>Processor L3 Cache - This field shows the amount of cache storage available on the CPU.</li> <li>Microcode Version</li> <li>Intel Hyper-Threading Capable - This field helps identify if the CPU is capable of Hyper-Threading.</li> <li>64-bit Technology - This field helps identify the CPU architecture.</li> </ul> |
| Memory    | <ul> <li>The Memory field provides information related to the memory on the computer:</li> <li>Memory Installed - This field gives the amount of memory installed on the computer.</li> <li>Memory Available - This field gives the amount of memory available for use on the computer.</li> <li>Memory Speed - This field mentions the speed at which the memory runs on the computer.</li> <li>Memory Channel Mode - This field helps us identify if the computer has Dual-Channel memory utilization capability.</li> <li>DIMM_SLOT 1 - This field shows the capacity of the memory installed in the first DIMM slot.</li> <li>DIMM_SLOT 2 - This field shows the capacity of the memory installed in the second DIMM slot.</li> </ul>                                                                                                    |
| Devices   | <ul> <li>The Devices field provides information related to the memory on the computer:</li> <li>Panel Type - This field mentions the type of display panel used on the computer.</li> </ul>                                                                                                    |

### Table 14. BIOS Overview Page (continued)

| Options | Description                                                                                                    |
|---------|----------------------------------------------------------------------------------------------------|
|         | <ul> <li>Video controller - This field mentions the type of video controller used on the computer.</li> <li>Video Memory - This field gives the capacity of the video memory available for use on the computer.</li> <li>Wi-Fi Device - This field mentions the type of wireless device available for use on the computer.</li> <li>Native Resolution - This field mentions the native video resolution supported on the computer.</li> <li>Video BIOS Version - The version of the BIOS installed on the computer.</li> <li>Audio Controller - This field mentions the type of audio controller used on the computer.</li> <li>Bluetooth Device - This field mentions the type of Bluetooth device available for use on the computer.</li> <li>LOM MAC Address - This field provides the unique MAC address for the computer.</li> </ul> |

# **Boot Configuration**

This section provides Boot Configuration related details and settings.

### Table 15. Boot Configuration:

| Options                      | Description                                                                                                    |
|------------------------------|----------------------------------------------------------------------------------------------------|
| Boot Sequence                | · · · · · · · · · · · · · · · · · · ·                                                                                                    |
| Boot Mode: UEFI only         | <ul> <li>This section allows the user to choose the first bootable device that the computer should use to boot the system. It lists all potential bootable devices.</li> <li>Windows Boot Manager (Enabled by default)</li> <li>UEFI Boot Drive (Enabled by default)</li> <li>Add Boot option - Allows the user to manually add a Boot path.</li> </ul>                                                                                                    |
| Secure Digital(SD) Card Boot | This section contains a toggle switch that allows the user to<br>enable or disable the option to allow the computer to boot<br>from an SD Card.                                                                                                    |
| Secure Boot                  |                                                                                                    |
| Enable Secure Boot           | This section contains a toggle switch that allows the user to enable or disable Secure Boot. (OFF by default)                                                                                                    |
| Secure Boot Mode             | <ul> <li>This section allows the user to select one of the two Secure<br/>Boot options available on the computer:</li> <li>Deployed Mode - This mode checks the integrity of UEFI<br/>drivers and bootloaders before allowing execution. This<br/>option allows for full Secure Boot protections (Enabled by<br/>default.)</li> <li>Audit Mode - This mode performs a signature check but<br/>never does a block execution of all UEFI drivers and<br/>bootloaders. This mode is only used when making changes<br/>to Secure Boot Keys.</li> </ul> |
| Expert Key Management        | 1                                                                                                    |

## Table 15. Boot Configuration: (continued)

| Options                    | Description                                                                                                    |
|----------------------------|----------------------------------------------------------------------------------------------------|
| Enable Custom Mode         | This section contains a toggle switch that allows the user to<br>enable or disable Custom Mode. This mode allows the PK,<br>KEK, db and dbx security key databases to be manipulated.<br>(OFF by default)     |
| Custom Mode Key Management | <ul> <li>This section helps the user to select the Key Database to allow modification. The options available are as below:</li> <li>PK (Selected by default)</li> <li>KEK</li> <li>db</li> <li>dbx</li> </ul> |

# **Integrated Devices**

This section provides Integrated Devices details and settings.

### Table 16. Integrated Devices

| Options                 | Description                                                                                                    |  |
|-------------------------|----------------------------------------------------------------------------------------------------|--|
| Date/Time               |                                                                                                    |  |
| Date                    | This section allows the user to change the date which takes effect immediately. The format used is MM/DD/YYYY.                                                                                                    |  |
| Time                    | This section allows the user to change the time which takes<br>effect immediately. The format used is HH/MM/SS in 24 hou<br>format. The user also has an option to switch between 12-<br>hours or 24-hours clock.                                                                                    |  |
| Audio                   |                                                                                                    |  |
| Enable Audio            | <ul><li>This section contains a toggle switch that allows the user to enable or disable the audio on the computer. It also allows the user to:</li><li>Enable Microphone (Enabled by default.)</li></ul>                                                                                             |  |
| Serial Port             | <ul> <li>This section allows the user to set the Serial Port<br/>Configuration:</li> <li>Disabled</li> <li>COM1: Port is configured at 3F8h with IRQ4 (Selected by<br/>default)</li> <li>COM2: Port is configured at F28h with IRQ3</li> <li>COM3: Port is configured with 2E8h with IRQ4</li> </ul> |  |
| USB Configuration       | <ul> <li>This section helps the user to make changes to the USB settings on the computer. The options available are as follows(All options are enabled by default):</li> <li>Enable Front USB Ports</li> <li>Enable Rear USB Ports</li> <li>Enable USB Boot Support</li> </ul>                       |  |
| Front USB Configuration | <ul> <li>This section allows the user to manually enable the 4 USB ports on the front bezel (All USB ports are enabled by default.). The options are:</li> <li>Front Port 1 (Bottom Left)</li> <li>Front Port 2 (Bottom Right)</li> </ul>                                                            |  |

#### Table 16. Integrated Devices (continued)

| Options                 | Description                                                                                                    |
|-------------------------|----------------------------------------------------------------------------------------------------|
|                         | <ul><li>Front Port 3 (Top Left)</li><li>Front Port 4 (Top Right)</li></ul>                                                                                                    |
| Rear USB Configuration  | <ul> <li>This section allows the user to manually enable the 4 USB ports on the back (All USB ports are enabled by default.). The options are:</li> <li>Rear Port 1 (Top Left)</li> <li>Rear Port 2 (Left Middle)</li> <li>Rear Port 3 (Bottom Left)</li> <li>Rear Port 4 (Bottom Right)</li> <li>Rear Port 4 (Middle Right)</li> <li>Rear Port 4 (Top Right)</li> </ul>     |
| Dust Filter Maintenance | <ul> <li>This field enabled or disabled BIOS messages for maintaining the optional dust filter. BIOS will generate a pre-boot reminder to clean or replace the dust filter based on the following time intervals:</li> <li>Disabled (selected by default)</li> <li>15 days</li> <li>30 days</li> <li>60 days</li> <li>90 days</li> <li>120 days</li> <li>180 days</li> </ul> |

## Storage

This section provides storage details and settings.

#### Table 17. Storage

| Options           | Description                                                                                                    |
|-------------------|----------------------------------------------------------------------------------------------------|
| SATA Operation    | · · · ·                                                                                                    |
| SATA Operation    | <ul> <li>This section allows the user to select the operating mode of the integrated SATA hard drive controller. The following options are available:</li> <li>Disabled - SATA controllers are disabled.</li> <li>AHCI - SATA is configured in AHCI mode.</li> <li>RAID On - SATA is setup to support RAID (Intel Rapid Storage Technology). (Selected by default)</li> </ul> |
| Storage Interface |                                                                                                    |
| Port Enablement   | This section allows the user to enable or disable the onboard<br>drives on the computer. The following options is available (ON<br>by default).<br>• SATA-0<br>• SATA-1<br>• SATA-3<br>• M.2 PCIe SSD-0<br>• M.2 PCIe SSD-1                                                                                                    |
| SMART Reporting   | I                                                                                                    |

#### Table 17. Storage (continued)

| Options                | Description                                                                                                    |
|------------------------|----------------------------------------------------------------------------------------------------|
| Enable SMART Reporting | This section contains a toggle switch that allows the user<br>to enable or disable the S.M.A.R.T(Self-Monitoring, Analysis,<br>and Reporting Technology) option on the system (OFF by<br>default).                                                                   |
| Drive Information      | <ul> <li>This section provides information about the connected and active drives on the computer. The following options are available:</li> <li>M.2 PCIe SSD-0 <ul> <li>Type</li> <li>Device</li> </ul> </li> </ul>                                                  |
| Enable MediaCard       | <ul> <li>This section allows setting the media cards ON/OFF or enable/disable media card in read-only state. The following options are available:</li> <li>Secure Digital (SD) Card (Enabled by default)</li> <li>Secure Digital (SD) Card Read-Only Mode</li> </ul> |

## Display

This section provides display details and settings.

#### Table 18. Display

| Options               | Description                                                                                                    |
|-----------------------|----------------------------------------------------------------------------------------------------|
| Multi-Display         | This section contains a toggle switch which allows the user<br>to enable/disable Multi-Display. (disabled by default). This<br>feature is only supported on Windows 7 and above.                                                  |
| Primary Display       |                                                                                                    |
| Video Primary Display | <ul> <li>This section allows the user to select the video controller for the primary display when multiple video controllers are detected. The options are:</li> <li>Auto (Selected by default)</li> <li>Onboard Video</li> </ul> |
| Full Screen Logo      |                                                                                                    |
| Full Screen Logo      | This section contains a toggle switch which allows the user to enable/disable the option to view a full screen logo (disabled by default).                                                                                        |

## Connection

This section provides connection details and settings.

#### Table 19. Connection

| Options                          | Description                                                                                             |
|----------------------------------|----------------------------------------------------------------------------------------------------|
| Network Controller Configuration |                                                                                                    |
| Integrated NIC                   | This section allows the user to change the on-board LAN controller options. The options are as follows: |

#### Table 19. Connection (continued)

| Options                   | Description                                                                                                    |
|---------------------------|----------------------------------------------------------------------------------------------------|
|                           | <ul> <li>Disabled - The internal LAN is off and not visible to the operating system.</li> <li>Enabled - The internal LAN is enabled.</li> <li>Enabled with PXE (Selected by defauly) - The internal LAN is enabled with PXE boot capabilities.</li> </ul>                                                                                                    |
| Wireless Device Enable    | <ul> <li>This section contains a toggle switch that allows the user to enable or disable WLAN and Bluetooth on the computer. The options are as follows:</li> <li>WLAN (Enabled by default).</li> <li>Bluetooth (Enabled by default).</li> </ul>                                                                                                    |
| Enable UEFI Network Stack | This section contains a toggle switch that allows the user to enable or disable installation of UEFI networking protocols. (ON by default)                                                                                                    |
| Wireless Radio Control    | This section contains a toggle switch that allows the user<br>to enable or disable a feature where the system will sense<br>a connection to a wired network and disable the WLAN or<br>WWAN connection (OFF by default).                                                                                                    |
| HTTP(s) Boot Feature      | ·                                                                                                    |
| HTTP(s) Boot Feature      | This section contains a toggle switch that allows the user to enable or disable HTTP(s) Boot capabilities (ON by default).                                                                                                    |
| HTTP(s) Boot Modes        | <ul> <li>Auto Mode - HTTP(s) Boot automatically extracts Boot<br/>URL from DHCP(Dynamic Host Configuration Protocol) -<br/>Selected by default.</li> <li>Manual Mode - HTTP(s) Boot reads Boot URL provided by<br/>the user.</li> <li>This section also contains an "Upload" and "Delete" option for<br/>provisioning of the certificates required to connect to HTTPs<br/>Boot server.</li> </ul> |

### Power

This section provides power details and settings.

#### Table 20. Power

| Options                 | Description                                                                                                    |
|-------------------------|----------------------------------------------------------------------------------------------------|
| USB Wake Support        |                                                                                                    |
| Enable USB Wake Support | This section contains a toggle switch to allow the user to<br>enable or disable USB Wake Support. It allows the system<br>to use USB devices like a mouse and keyboard to wake the<br>system from standby mode (OFF by default).<br>() NOTE: This feature only works if the power adapter is<br>connected to the system. |
| AC Behavior             | <ul> <li>This section allows the user to control the behavior of the system when power is restored after an unexpected loss of power. The options here are:</li> <li>Power Off - System stays off after AC power is restored (Selected by default)</li> </ul>                                                            |

#### Table 20. Power (continued)

| Options                              | Description                                                                                                    |
|--------------------------------------|----------------------------------------------------------------------------------------------------|
|                                      | <ul> <li>Power On - System powers on after AC power is restored</li> <li>Last Power State - System returns to the previous state after AC power recovery</li> </ul>                                                                                                    |
| Active State Power Management (ASPM) | <ul> <li>This section allows the user to set the ASPM level. The options here are:</li> <li>Auto - There is handshaking between the device and PCI Express hub (Selected by default)</li> <li>Disabled - ASPM power management is turned off at all times</li> <li>L1 Only - ASPM power management is set to level 1</li> </ul> |
| Block Sleep                          | <ul> <li>This section determines how aggressively the system is conserving power while in Shutdown (S5) or Hiernate (S4) mode. The options are:</li> <li>Disabled</li> <li>Enabled in S5 only</li> <li>Enabled in S4 and S5 (Selected by default)</li> </ul>                                                                    |
| Intel Speed Shift Technology         |                                                                                                    |
| Intel Speed Shift Technology         | This section contains a toggle switch to allow the user to<br>enable or disable Intel Speed Shift Technology support. This<br>feature enables the operating system to select appropriate<br>processor performance automatically (ON by default).                                                                                |

## Security

This section provides security details and settings.

#### Table 21. Security

| Options             | Description                                                                                                    |
|---------------------|----------------------------------------------------------------------------------------------------|
| TPM 2.0 Security    |                                                                                                    |
| TPM 2.0 Security On | This section contains a toggle switch to select whether<br>Trusted Platform Module(TPM) is visible to the Operating<br>System(OS). (ON by default)                                                         |
| Attestation Enable  | This section contains a toggle switch which lets the user<br>control whether the TPM Endorsement Hierarchy is available<br>to the operating system (OFF by default).                                       |
| Key Storage Enable  | This section contains a toggle switch that allows the user to control whether TPM Storage Hierarchy is available to the operating system (ON by default).                                                  |
| SHA-256             | This section contains a toggle switch that when enabled,<br>allows the BIOS and the TPM to use the SHA-256 hash<br>algorithm to extend measurements into the TPM PCRs during<br>BIOS boot (ON by default). |
| Clear               | This section contains a toggle switch which clears the TPM owner information, and returns the TPM to the default state (OFF by default).                                                                   |

#### Table 21. Security (continued)

| Options                       | Description                                                                                                    |
|-------------------------------|----------------------------------------------------------------------------------------------------|
| PPI Bypass for Clear Commands | This section contains a toggle switch which controls the TPM<br>Physical Presence Interface(PPI). When enabled, this setting<br>will allow the OS to skip BIOS PPI user prompts when issuing<br>the clear command (OFF by default).                                                                                                    |
| TPM State                     | This section allows the user to enable or disable the TPM. This<br>is the default operating state for the TPM when you want to<br>use its complete arrays of capabilities (enabled by default).                                                                                                    |
| Intel Total Memory Encryption |                                                                                                    |
| Total Memory Encryption(TME)  | This section allows the user to enable/disable TME to protect<br>memory from physical attachs including freeze spray, probing<br>DDR to read the cycles etc. All of the system memory<br>is encrypted by the TME block attached to the memory<br>controller                                                                                                    |
| Chassis Intrusion             |                                                                                                    |
| Chassis Intrusion             | <ul> <li>This field controls the chassis intrusion feature</li> <li>Disabled - Will not report intrusions during POST</li> <li>Enabled - Will report intrusions during POST</li> <li>On-silent - Detects intrusions but does not display any detected intrusions during POST (Selected by default)</li> </ul>                                                                                                    |
| Clear Intrusion Warning       | This section contains a toggle switch to enable/disable warnings on intrusion (OFF by default).                                                                                                    |
| SMM Security Mitigation       | This section allows the user to enable or disable UEFI SMM security Mitigation protections (ON by default).                                                                                                    |
| Data Wipe on Next Boot        |                                                                                                    |
| Start Data Wipe               | This section contains toggle switch which when enabled<br>ensures that the BIOS will queue up a data wipe cycle for<br>storage device(s) connected to the system board on the next<br>reboot (OFF by default).                                                                                                    |
| Absolute                      |                                                                                                    |
| Absolute                      | <ul> <li>This section lets the user enable, disable or permanently disable the BIOS module interface of the optional Absolute Persistence Module service from Absolute Software. The options available are as follows:</li> <li>Enable Absolute - Enables Absolute Persistence and load the firmware Persistence Module (Selected by default)</li> <li>Disable Absolute - Disables Absolute Persistence. The firmware Persistence Module is not installed.</li> <li>Permanently Disable Absolute - Permanently disables Absolute Persistence module interface from further use.</li> </ul> |
| UEFI Boot Path Security       |                                                                                                    |
| UEFI Boot Path Security       | <ul> <li>This section lets the user control whether the system will prompt the user to enter the admin password(if set) when booting to a UEFI booth path device from F12 boot menu. The options available are as below:</li> <li>Never</li> <li>Always</li> <li>Always Except Internal HDD (Selected by default)</li> </ul>                                                                                                    |

#### Table 21. Security (continued)

| Options     | Description                                                                                                    |
|-------------|----------------------------------------------------------------------------------------------------|
|             | Always Except Internal HDD&PXE                                                                                                    |
| SafeShutter | •                                                                                                    |
| SafeShutter | <ul> <li>This section allows the user to choose between dynamic and manual shutter control:</li> <li>Dynamic Shutter - Camera shutter will automatically open when user grants application permission and close when permission ends. Can be disabled by using the F9 camera mute key(LED on). This is the default selected option.</li> <li>Manual Shutter Control - Shutter opens when F9 key is pressed(LED off) and closes when F9 key is pressed(LED on)</li> </ul> |

### Passwords

This section provides details on password settings.

#### Table 22. Passwords

| Options                 | Description                                                                                                    |
|-------------------------|----------------------------------------------------------------------------------------------------|
| Admin Password          | This field allows the user to set, change, or delete the administrator password.                                                                                                    |
| System Password         | This field allows the user to set, change, or delete the system password.                                                                                                    |
| Internal HDD-0 Password | This field allows the user to set, change, or delete the HDD-0's password.                                                                                                    |
| NVMe SSD0               | This field allows the user to set, change, or delete the NVMe SSD-0's password.                                                                                                    |
| Password Configurator   | · · · ·                                                                                                    |
| Upper Case Letter       | Enable or disable reinforced use of upper case letters (OFF by default).                                                                                                    |
| Lower Case Letter       | Enable or disable reinforced use of lower case letters (OFF by default).                                                                                                    |
| Digit                   | Enable or disable reinforced use of at least one digit (OFF by default).                                                                                                    |
| Special Character       | Enable or disable reinforced use of at least one special character (OFF by default).                                                                                                    |
| Minimum Character       | Allows the user to select the number of characters allowed for a password (4 is the default value).                                                                                                    |
| Password Bypass         | <ul> <li>This section allows the user to enable/disable the feature where the user must enter the system and internal hard drive password when the system is powered on from OFF state. The options are:</li> <li>Disabled (Selected by default)</li> <li>Reboot Bypass</li> </ul> |
| Password Changes        |                                                                                                    |

#### Table 22. Passwords (continued)

| Options                           | Description                                                                                                    |  |
|-----------------------------------|----------------------------------------------------------------------------------------------------|--|
| Enable Non-Admin Password Changes | This section contains a toggle switch which when on, user can<br>change system and hard drive password without the need for<br>admin password (OFF by default). |  |
| Admin Setup Lockout               |                                                                                                    |  |
| Enable Admin Setup Lockout        | This section contains a toggle switch which allows the administrator to control how users can or cannot access BIC setup (OFF by default).                      |  |
| Master Password Lockout           |                                                                                                    |  |
| Enable Active Password Lockout    | This section contains a toggle switch which allows the use disable active password support (OFF by default).                                                    |  |

## **Update Recovery**

This section provides details on Update Recovery settings.

#### Table 23. Update Recovery

| Options                              | Description                                                                                                    |  |
|--------------------------------------|----------------------------------------------------------------------------------------------------|--|
| UEFI capsule Firmware Updates        |                                                                                                    |  |
| Enable UEFI Capsule Firmware Updates | This field contains a toggle switch which allows the user to<br>enable or disable BIOS updates through UEFI capsule update<br>packages (ON by default).                                                                                 |  |
| BIOS Recovery from Hard Drive        |                                                                                                    |  |
| BIOS Recovery from Hard Drive        | This field contains a toggle switch which allows the user<br>to enable or disable recovery from certain corrupted BIOS<br>conditions from a recovery file on the user's primary hard<br>drive or an external USB key (ON by default).   |  |
| BIOS Downgrade                       |                                                                                                    |  |
| Allow BIOS Downgrade                 | This field contains a toggle switch which allows the user to<br>enable or disable flashing of the system firmware to previous<br>revisions.                                                                                             |  |
| SupportAssist OS Recovery            |                                                                                                    |  |
| SupportAssist OS Recovery            | This field contains a toggle switch which allows the user<br>to enable or disable the boot flow for SupportAssist OS<br>Recovery tool in the events of certain system errors (ON by<br>default).                                        |  |
| BIOSConnect                          |                                                                                                    |  |
| BIOSConnect                          | This field contains a toggle switch which allows the user to<br>enable or disable BIOSConnect setup to attempt cloud Servic<br>OS recovery if the main operating system fails to boot with a<br>set number of failures (ON by default). |  |
| Dell Auto OS Recovery Threshold      |                                                                                                    |  |
| Dell Auto OS Recovery Threshold      | This field allows the user to select the number of failed boot<br>attempts by the system before SupportAssist OS Recovery is<br>triggered. The options here are as below:                                                               |  |

#### Table 23. Update Recovery (continued)

| Options Des | escription                               |
|-------------|------------------------------------------|
| •           | Off<br>1<br>2 (selected by default)<br>3 |

## System Management

This section provides System Management settings.

#### Table 24. System Management

| Options             | Description                                                                                                    |
|---------------------|----------------------------------------------------------------------------------------------------|
| Service Tag         |                                                                                                    |
| Service Tag         | This field provides the unique Service Tag of the computer.                                                                                                    |
| Asset Tag           |                                                                                                    |
| Asset Tag           | This field provides the asset tag which is a unique and up to 64-character identification that can be set by the IT administrator.                                                                                                    |
| Wake on LAN         | ·                                                                                                    |
| Wake on LAN         | <ul> <li>This field allows the user to select if and how the system should boot when connected to LAN. The options here are as follows:</li> <li>Disabled - The system will not boot with any special LAN signals (selected by default).</li> <li>LAN only - Allows the system to be powered on by a special LAN signal from a network computer.</li> <li>WLAN only - Allows the system to power on by special WLAN signals.</li> <li>LAN or WLAN - Allows the system to power on by special LAN or wireless LAN signals.</li> <li>LAN with PXE Boot - Allows the system to wake-up from S4 or S5 state and boot to PXE.</li> </ul> |
| Auto On Time        |                                                                                                    |
| Auto On Time        | <ul> <li>This field allows the user to set defined days/time when the sytem can automatically power on. The options here are as follows:</li> <li>Disabled (selected by default)</li> <li>Everyday</li> <li>Weekdays</li> <li>Select Days</li> </ul>                                                                                                    |
| SERR Messages       | This section allows the user to enable or disable(ON/OFF) the SERR message mechanism (ON by default).<br>() NOTE: Some graphics cards require SERR message mechanism to be disbaled.                                                                                                    |
| First Power On Date | This option if enabled lets the user see the ownership date (disabled by default).                                                                                                    |

## Keyboard

This section provides keyboard settings.

#### Table 25. Keyboard

| Options                         | Description                                                                                                    |
|---------------------------------|----------------------------------------------------------------------------------------------------|
| Enable keyboard Error Detection | This field contains a toggle switch(ON/OFF) to allow the keyboard-related errors to be reported when the system boots.         |
| Numlock LED                     | This field contains a toggle switch(ON/OFF) to allow the user to decide if the Numlock LED should be on when the system boots. |

### Virtualization

This section provides details on Virtualization settings.

#### Table 26. Virtualization

| Options                                    | Description                                                                                                    |  |
|--------------------------------------------|----------------------------------------------------------------------------------------------------|--|
| Intel Virtualization Technology            |                                                                                                    |  |
| Enable Intel Virtualization Technology(VT) | This field contains a toggle switch to enable or disable<br>Virtualization to run Virtual machine monitor(VMM) (enabled<br>by default). |  |
| VT for Direct I/O                          |                                                                                                    |  |
| Enable Intel VT for Direct I/O             | This field allows the user to enable or disable the system from being able to perform VT for Direct I/O (enabled by default).           |  |

### Performance

This section provides Performance settings.

#### Table 27. Performance

| Options                           | Description                                                                                                    |
|-----------------------------------|----------------------------------------------------------------------------------------------------|
| Multi-Core Support                |                                                                                                    |
| Active Cores                      | <ul> <li>This field allows the user to configure the number of active cores on the computer. The options are as follows:</li> <li>All Cores (selected by default)</li> <li>1</li> <li>2</li> <li>3</li> </ul>                                                        |
| Intel SpeedStep                   |                                                                                                    |
| Enable Intel SpeedStep Technology | This field contains a toggle switch to enable or disable<br>Intel SpeedStep Technology which allows the computer to<br>dynamically adjust processor voltage and core frequency,<br>decreasing average power consumption and heat production<br>(enabled by default). |
| C-States Control                  |                                                                                                    |

#### Table 27. Performance (continued)

| Options                                 | Description                                                                                                    |  |
|-----------------------------------------|----------------------------------------------------------------------------------------------------|--|
| Enable C-States Control                 | This field contains a toggle switch to enable or disable C-<br>States Control that configures the CPU's ability to enter<br>and exit low power states. When off, it disables all C-States<br>(enabled by default).                                                                                                    |  |
| Intel Turbo Boost Technology            |                                                                                                    |  |
| Enable Intel Turbo Boost Technology     | <ul> <li>This field allows the user to enable or disable Intel Turbo<br/>Boost Technology (enabled by default).</li> <li>Disabled - Does not allow the Intel Turbo Boost<br/>Technology driver to increase the performance state of<br/>the processor above the standard performance.</li> <li>Enabled - Allows the Intel Turbo Boost Technology<br/>to increase the performance of the CPU or graphics<br/>processor.</li> </ul> |  |
| Intel Hyper-Threading Technology        |                                                                                                    |  |
| Enable Intel Hyper-Threading Technology | This field allows the user to configure this feature where<br>the processor resources are used more effectively, enabling<br>multiple threads to run on each core (enabled by default).                                                                                                    |  |
| Dynamic Tuning: Machine Learning        |                                                                                                    |  |
| Enable Dynamic Tuning: Machine Learning | This field allows the user to configure the OS' capability to<br>enhance dynamic power tuning capabilities based on detected<br>workloads (disabled by default)                                                                                                    |  |

### System Logs

This section contains BIOS, Thermal and Power event logs.

#### Table 28. System Logs

| Options              | Description                                                                                                    |  |
|----------------------|----------------------------------------------------------------------------------------------------|--|
| BIOS Event Log       |                                                                                                    |  |
| Clear BIOS Event log | This field contains a toggle switch to Keep or Clear BIOS<br>Event logs. It also lists all saved events(Date, Time, Message)<br>- ("Keep" selected by default). |  |

## **Updating the BIOS**

### Updating the BIOS in Windows

#### About this task

CAUTION: If BitLocker is not suspended before updating the BIOS, the next time you reboot the system it will not recognize the BitLocker key. You will then be prompted to enter the recovery key to progress and the system will ask for this on each reboot. If the recovery key is not known this can result in data loss or an unnecessary operating system re-install. For more information on this subject, see Knowledge Article: https://www.dell.com/support/article/sln153694

#### Steps

- 1. Go to www.dell.com/support.
- Click Product support. In the Search support box, enter the Service Tag of your computer, and then click Search.
   NOTE: If you do not have the Service Tag, use the SupportAssist feature to automatically identify your computer. You can also use the product ID or manually browse for your computer model.
- 3. Click Drivers & Downloads. Expand Find drivers.
- **4.** Select the operating system installed on your computer.
- 5. In the Category drop-down list, select BIOS.
- 6. Select the latest version of BIOS, and click **Download** to download the BIOS file for your computer.
- 7. After the download is complete, browse the folder where you saved the BIOS update file.
- Double-click the BIOS update file icon and follow the on-screen instructions.
   For more information, see knowledge base article 000124211 at www.dell.com/support.

## **Updating the BIOS in Linux and Ubuntu**

To update the system BIOS on a computer that is installed with Linux or Ubuntu, see the knowledge base article 000131486 at www.dell.com/support.

## Updating the BIOS using the USB drive in Windows

#### About this task

CAUTION: If BitLocker is not suspended before updating the BIOS, the next time you reboot the system it will not recognize the BitLocker key. You will then be prompted to enter the recovery key to progress and the system will ask for this on each reboot. If the recovery key is not known this can result in data loss or an unnecessary operating system re-install. For more information on this subject, see Knowledge Article: https://www.dell.com/support/article/sln153694

#### Steps

- 1. Follow the procedure from step 1 to step 6 in Updating the BIOS in Windows to download the latest BIOS setup program file.
- 2. Create a bootable USB drive. For more information, see the knowledge base article 000145519 at www.dell.com/support.
- 3. Copy the BIOS setup program file to the bootable USB drive.
- 4. Connect the bootable USB drive to the computer that needs the BIOS update.
- 5. Restart the computer and press  $\ensuremath{\text{F12}}$  .
- 6. Select the USB drive from the One Time Boot Menu.
- 7. Type the BIOS setup program filename and press Enter. The BIOS Update Utility appears.
- 8. Follow the on-screen instructions to complete the BIOS update.

### Updating the BIOS from the F12 One-Time boot menu

Update your computer BIOS using the BIOS update.exe file that is copied to a FAT32 USB drive and booting from the F12 One-Time boot menu.

#### About this task

CAUTION: If BitLocker is not suspended before updating the BIOS, the next time you reboot the system it will not recognize the BitLocker key. You will then be prompted to enter the recovery key to progress and the system will ask for this on each reboot. If the recovery key is not known this can result in data loss or an unnecessary operating system re-install. For more information on this subject, see Knowledge Article: https://www.dell.com/support/article/sln153694

#### **BIOS Update**

You can run the BIOS update file from Windows using a bootable USB drive or you can also update the BIOS from the F12 One-Time boot menu on the computer.

Most of the Dell computers built after 2012 have this capability, and you can confirm by booting your computer to the F12 One-Time Boot Menu to see if BIOS FLASH UPDATE is listed as a boot option for your computer. If the option is listed, then the BIOS supports this BIOS update option.

(i) NOTE: Only computers with BIOS Flash Update option in the F12 One-Time boot menu can use this function.

#### Updating from the One-Time boot menu

To update your BIOS from the F12 One-Time boot menu, you need the following:

- USB drive formatted to the FAT32 file system (key does not have to be bootable)
- BIOS executable file that you downloaded from the Dell Support website and copied to the root of the USB drive
- AC power adapter that is connected to the computer
- Functional computer battery to flash the BIOS

Perform the following steps to perform the BIOS update flash process from the F12 menu:

## CAUTION: Do not turn off the computer during the BIOS update process. The computer may not boot if you turn off your computer.

#### Steps

- 1. From a turn off state, insert the USB drive where you copied the flash into a USB port of the computer.
- 2. Turn on the computer and press F12 to access the One-Time Boot Menu, select BIOS Update using the mouse or arrow keys then press Enter.

The flash BIOS menu is displayed.

- 3. Click Flash from file.
- 4. Select external USB device.
- 5. Select the file and double-click the flash target file, and then click **Submit**.
- 6. Click Update BIOS. The computer restarts to flash the BIOS.
- 7. The computer will restart after the BIOS update is completed.

## System and setup password

#### Table 29. System and setup password

| Password type   | Description                                                                                    |  |
|-----------------|------------------------------------------------------------------------------------------------|--|
| System password | Password that you must enter to log on to your system.                                         |  |
| Setup password  | Password that you must enter to access and make changes to the BIOS settings of your computer. |  |

You can create a system password and a setup password to secure your computer.

CAUTION: The password features provide a basic level of security for the data on your computer.

 $\wedge$  CAUTION: Anyone can access the data stored on your computer if it is not locked and left unattended.

(i) NOTE: System and setup password feature is disabled.

### Assigning a system setup password

#### Prerequisites

You can assign a new System or Admin Password only when the status is in Not Set.

#### About this task

To enter the system setup, press F2 immediately after a power-on or reboot.

#### Steps

- 1. In the System BIOS or System Setup screen, select Security and press Enter. The Security screen is displayed.
- 2. Select System/Admin Password and create a password in the Enter the new password field.

Use the following guidelines to assign the system password:

- A password can have up to 32 characters.
- The password can contain the numbers 0 through 9.
- Only lower case letters are valid, upper case letters are not allowed.
- Only the following special characters are allowed: space, ("), (+), (,), (-), (.), (/), (;), ([), (\), (]), (`).
- 3. Type the system password that you entered earlier in the **Confirm new password** field and click **OK**.
- 4. Press Esc and a message prompts you to save the changes.
- **5.** Press **Y** to save the changes. The computer reboots.

### Deleting or changing an existing system setup password

#### Prerequisites

Ensure that the **Password Status** is Unlocked (in the System Setup) before attempting to delete or change the existing System and Setup password. You cannot delete or change an existing System or Setup password, if the **Password Status** is Locked.

#### About this task

To enter the System Setup, press F2 immediately after a power-on or reboot.

#### Steps

- 1. In the System BIOS or System Setup screen, select System Security and press Enter. The System Security screen is displayed.
- 2. In the System Security screen, verify that Password Status is Unlocked.
- 3. Select System Password, alter or delete the existing system password and press Enter or Tab.
- 4. Select Setup Password, alter or delete the existing setup password and press Enter or Tab.

**NOTE:** If you change the System and/or Setup password, re enter the new password when prompted. If you delete the System and Setup password, confirm the deletion when prompted.

- 5. Press **Esc** and a message prompts you to save the changes.
- 6. Press **Y** to save the changes and exit from System Setup. The computer restarts.

# Troubleshooting

## SupportAssist diagnostics

#### About this task

The SupportAssist diagnostics (previously known as ePSA diagnostics) performs a complete check of your hardware. The SupportAssist diagnostics is embedded in the BIOS and is launched by it internally. The SupportAssist diagnostics provides a set of options for particular devices or device groups. It allows you to:

- Run tests automatically or in an interactive mode.
- Repeat tests
- Display or save test results
- Run thorough tests to introduce additional test options and provide extra information about the failed device(s)
- View status messages that indicate if the tests are completed successfully
- View error messages that indicate if problems were encountered during the test

**NOTE:** Some tests are meant for specific devices and require user interaction. Ensure that you are present in front of the computer when the diagnostic tests are performed.

For more information, see SupportAssist Pre-Boot System Performance Check.

# **Diagnostic LED behavior**

#### Table 30. Diagnostic LED behavior

| Blinkin | g pattern |                                                                    |                                                                                                    |
|---------|-----------|--------------------------------------------------------------------|----------------------------------------------------------------------------------------------------|
| Amber   | White     | Problem description                                                | Suggested resolution                                                                                                    |
| 1       | 2         | Unrecoverable SPI Flash<br>Failure                                 |                                                                                                    |
| 2       | 1         | CPU failure                                                        | <ul> <li>Run the Dell Support<br/>Assist/Dell Diagnostics<br/>tool.</li> <li>If problem persists,<br/>replace the system board.</li> </ul>         |
| 2       | 2         | System board failure (included<br>BIOS corruption or ROM<br>error) | <ul> <li>Flash latest BIOS version</li> <li>If problem persists,<br/>replace the system board.</li> </ul>                                          |
| 2       | 3         | No memory/RAM detected                                             | <ul> <li>Confirm that the memory<br/>module is installed<br/>properly.</li> <li>If problem persists,<br/>replace the memory<br/>module.</li> </ul> |
| 2       | 4         | Memory/RAM failure                                                 | <ul> <li>Reset the memory module.</li> <li>If problem persists,<br/>replace the memory<br/>module.</li> </ul>                                      |
| 2       | 5         | Invalid memory installed                                           | • Reset the memory module.                                                                                                    |

| Blinking pattern |       |                                                                                                    |                                                                                                    |
|------------------|-------|----------------------------------------------------------------------------------------------------|----------------------------------------------------------------------------------------------------|
| Amber            | White | Problem description                                                                                                    | Suggested resolution                                                                                                    |
|                  |       |                                                                                                    | <ul> <li>If problem persists,<br/>replace the memory<br/>module.</li> </ul>                                                        |
| 2                | 6     | System board / Chipset<br>Error / Clock failure / Gate<br>A20 failure / Super I/O<br>failure / Keyboard controller<br>failure | <ul> <li>Flash latest BIOS version</li> <li>If problem persists,<br/>replace the system board.</li> </ul>                          |
| 3                | 1     | CMOS battery failure                                                                                                    | <ul> <li>Reset the CMOS battery<br/>connection.</li> <li>If problem persists,<br/>replace the RTS battery.</li> </ul>              |
| 3                | 2     | PCI or Video card/chip failure                                                                                                | Replace the system board.                                                                                                    |
| 3                | 3     | BIOS Recovery image not<br>found                                                                                              | <ul> <li>Flash latest BIOS version</li> <li>If problem persists,<br/>replace the system board.</li> </ul>                          |
| 3                | 4     | BIOS Recovery image found<br>but invalid                                                                                      | <ul> <li>Flash latest BIOS version</li> <li>If problem persists,<br/>replace the system board.</li> </ul>                          |
| 3                | 5     | Power rail failure                                                                                                    | <ul> <li>EC ran into power<br/>sequencing failure.</li> <li>If problem persists,<br/>replace the system board.</li> </ul>          |
| 3                | 6     | SBIOS Flash corruption                                                                                                    | <ul> <li>Flash corruption detected<br/>by SBIOS</li> <li>If problem persists,<br/>replace the system board.</li> </ul>             |
| 3                | 7     | Intel ME (Management<br>Engine) Error                                                                                         | <ul> <li>Timeout waiting on ME to<br/>reply to HECI message</li> <li>If problem persists,<br/>replace the system board.</li> </ul> |
| 4                | 2     | CPU Power Cable Connection<br>Issue                                                                                           |                                                                                                    |

## **Recovering the operating system**

When your computer is unable to boot to the operating system even after repeated attempts, it automatically starts Dell SupportAssist OS Recovery.

Dell SupportAssist OS Recovery is a standalone tool that is preinstalled in all Dell computers installed with Windows operating system. It consists of tools to diagnose and troubleshoot issues that may occur before your computer boots to the operating system. It enables you to diagnose hardware issues, repair your computer, back up your files, or restore your computer to its factory state.

You can also download it from the Dell Support website to troubleshoot and fix your computer when it fails to boot into their primary operating system due to software or hardware failures.

For more information about the Dell SupportAssist OS Recovery, see *Dell SupportAssist OS Recovery User's Guide* at www.dell.com/serviceabilitytools. Click **SupportAssist** and then, click **SupportAssist OS Recovery**.

## **Flashing the BIOS**

#### About this task

You may need to flash (update) the BIOS when an update is available or when you replace the system board. Follow these steps to flash the BIOS:

#### Steps

- 1. Turn on your computer.
- 2. Go to www.dell.com/support.
- 3. Click Product support, enter the Service Tag of your computer, and then click Search.

(i) NOTE: If you do not have the Service Tag, use the product ID or manually browse for your computer model.

- 4. Click Drivers & downloads > Find drivers
- 5. Select the operating system installed on your computer.
- 6. Scroll down the page and expand BIOS.
- 7. Click Download to download the latest version of the BIOS for your computer.
- 8. After the download is complete, navigate to the folder where you saved the BIOS update file.
- 9. Double-click the BIOS update file icon and follow the instructions on the screen.

## Flashing BIOS (USB key)

#### Steps

- 1. Follow the procedure from step 1 to step 7 in "Flashing the BIOS" to download the latest BIOS setup program file.
- 2. Create a bootable USB drive. For more information see the knowledge base article 000145519 at www.dell.com/support.
- 3. Copy the BIOS setup program file to the bootable USB drive.
- 4. Connect the bootable USB drive to the computer that needs the BIOS update.
- 5. Restart the computer and press F12 when the Dell logo is displayed on the screen.
- 6. Boot to the USB drive from the One Time Boot Menu.
- 7. Type the BIOS setup program filename and press Enter.
- 8. The BIOS Update Utility appears. Follow the instructions on the screen to complete the BIOS update.

## Backup media and recovery options

It is recommended to create a recovery drive to troubleshoot and fix problems that may occur with Windows. Dell proposes multiple options for recovering Windows operating system on your Dell PC. For more information. see Dell Windows Backup Media and Recovery Options.

## WiFi power cycle

#### About this task

If your computer is unable to access the internet due to WiFi connectivity issues a WiFi power cycle procedure may be performed. The following procedure provides the instructions on how to conduct a WiFi power cycle:

(i) NOTE: Some ISPs (Internet Service Providers) provide a modem/router combo device.

#### Steps

- 1. Turn off your computer.
- 2. Turn off the modem.

- 3. Turn off the wireless router.
- 4. Wait for 30 seconds.
- 5. Turn on the wireless router.
- 6. Turn on the modem.
- 7. Turn on your computer.

## Drain residual flea power (perform hard reset)

#### About this task

Flea power is the residual static electricity that remains in the computer even after it has been powered off and the battery is removed.

For your safety, and to protect the sensitive electronic components in your computer, you are requested to drain residual flea power before removing or replacing any components in your computer.

Draining residual flea power, also known as a performing a "hard reset", is also a common troubleshooting step if your computer does not power on or boot into the operating system.

#### To drain residual flea power (perform a hard reset)

#### Steps

- 1. Turn off your computer.
- 2. Disconnect the power adapter from your computer.
- 3. Remove the base cover.
- 4. Remove the battery.
- 5. Press and hold the power button for 20 seconds to drain the flea power.
- 6. Install the battery.
- 7. Install the base cover.
- 8. Connect the power adapter to your computer.
- 9. Turn on your computer.
  - (i) NOTE: For more information about performing a hard reset, see the knowledge base article 000130881 at www.dell.com/support.

6

# **Getting help and contacting Dell**

## Self-help resources

You can get information and help on Dell products and services using these self-help resources:

#### Table 31. Self-help resources

| Self-help resources                                                                                                    | Resource location                                                                                                    |  |
|----------------------------------------------------------------------------------------------------|----------------------------------------------------------------------------------------------------|--|
| Information about Dell products and services                                                                                              | www.dell.com                                                                                                    |  |
| My Dell                                                                                                    | Deell                                                                                                    |  |
| Tips                                                                                                    | ·•                                                                                                    |  |
| Contact Support                                                                                                    | In Windows search, type Contact Support, and press<br>Enter.                                                                                                    |  |
| Online help for operating system                                                                                                    | www.dell.com/support/windows                                                                                                    |  |
|                                                                                                    | www.dell.com/support/linux                                                                                                    |  |
| Access top solutions, diagnostics, drivers and downloads, and<br>learn more about your computer through videos, manuals and<br>documents. | Your Dell computer is uniquely identified by a Service Tag or<br>Express Service Code. To view relevant support resources for<br>your Dell computer, enter the Service Tag or Express Service<br>Code at www.dell.com/support.<br>For more information on how to find the Service Tag for your<br>computer, see Locate the Service Tag on your computer. |  |
| Dell knowledge base articles for a variety of computer concerns                                                                           | <ol> <li>Go to www.dell.com/support.</li> <li>On the menu bar at the top of the Support page, select<br/>Support &gt; Knowledge Base.</li> <li>In the Search field on the Knowledge Base page, type the<br/>keyword, topic, or model number, and then click or tap the<br/>search icon to view the related articles.</li> </ol>                          |  |

## **Contacting Dell**

To contact Dell for sales, technical support, or customer service issues, see www.dell.com/contactdell.

(i) NOTE: Availability varies by country/region and product, and some services may not be available in your country/region.

() NOTE: If you do not have an active Internet connection, you can find contact information about your purchase invoice, packing slip, bill, or Dell product catalog.